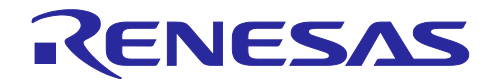

# RL78 ファミリ RL78 フラッシュプログラマ (RL78 プロトコル C 編)

## 要旨

本アプリケーションノートは、RL78 プロトコル C に対応した RL78 マイクロコントローラの内蔵フラッ シュ・メモリにプログラムを書き込む方法について説明します。

## 動作確認デバイス

RL78/G23

本アプリケーションノートを他のマイクロコントローラへ適用する場合、そのマイクロコントローラの仕 様に合わせて変更し、十分評価してください。

## 関連ドキュメント

本アプリケーションノートに関連するドキュメントを以下に示します。あわせて参照してください。

- ・ RL78 マイクロコントローラ (RL78 プロトコル C) シリアルプログラミング編 (R01AN5756)
- ・ RL78 ファミリ Renesas Flash Driver RL78 Type01 ユーザーズマニュアル (R20UT4830)
- ・ RL78 ファミリ Renesas Flash Driver RL78 Type01 SC 対応仕様 (Code Flash) (R20AN0653)
- ・ RL78 ファミリ Renesas Flash Driver RL78 Type01 SC 対応仕様 (Data Flash) (R20AN0654)
- ・ RL78/G23-128p Fast Prototyping Board ユーザーズマニュアル (R20UT4870)

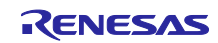

## 目次

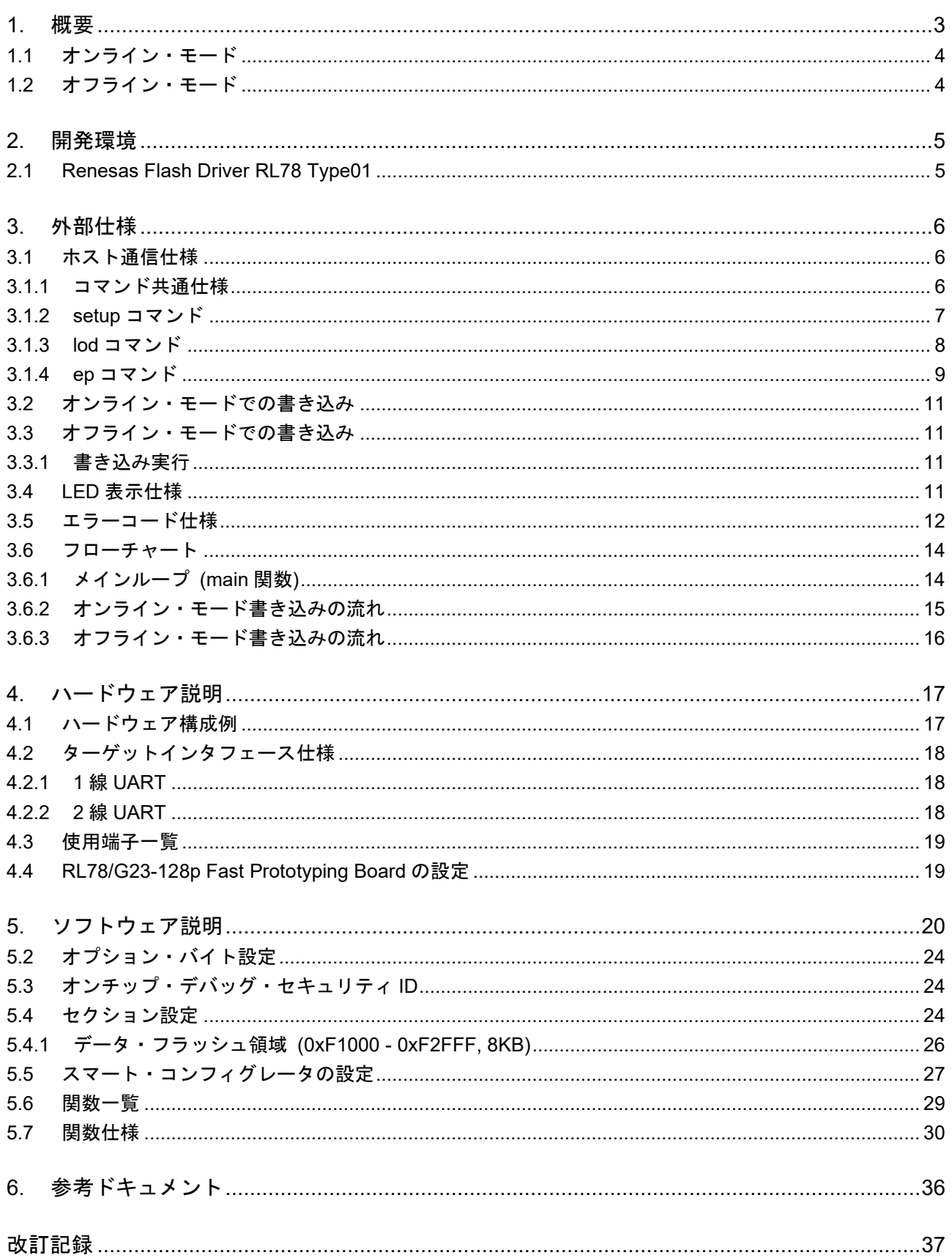

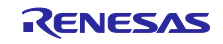

### <span id="page-2-0"></span>1. 概要

本サンプル・プログラムは、RL78 マイクロコントローラの内蔵フラッシュ・メモリにプログラムを書き 込むファームウェアであり、以下の特徴があります。

- **書き込み対象のマイクロコントローラ (ターゲット MCU) は、「RL78 プロトコル C」に対応した** RL78 マイクロコントローラです。
- RL78 プロトコル C のシリアルプログラミングにより書き込みを行います。
- プログラムファイル (書き込み用データ) はモトローラ S フォーマットに対応します。
- ホスト PC を使用する「オンライン・モード」と、ホスト PC を使用しない「オフライン・モード」に 対応します。
- RL78/G23 を搭載した評価ボード (RL78/G23-128p Fast Prototyping Board) と組み合わせてフラッ シュプログラマを実現します。

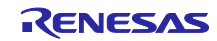

## <span id="page-3-0"></span>1.1 オンライン・モード

オンライン・モードは、ホスト PC と評価ボード (RL78/G23-128p Fast Prototyping Board) を USB で接 続して、ホスト PC からコマンドを送信することでターゲット MCU に書き込みを行います。

図 1-1 オンライン・モード

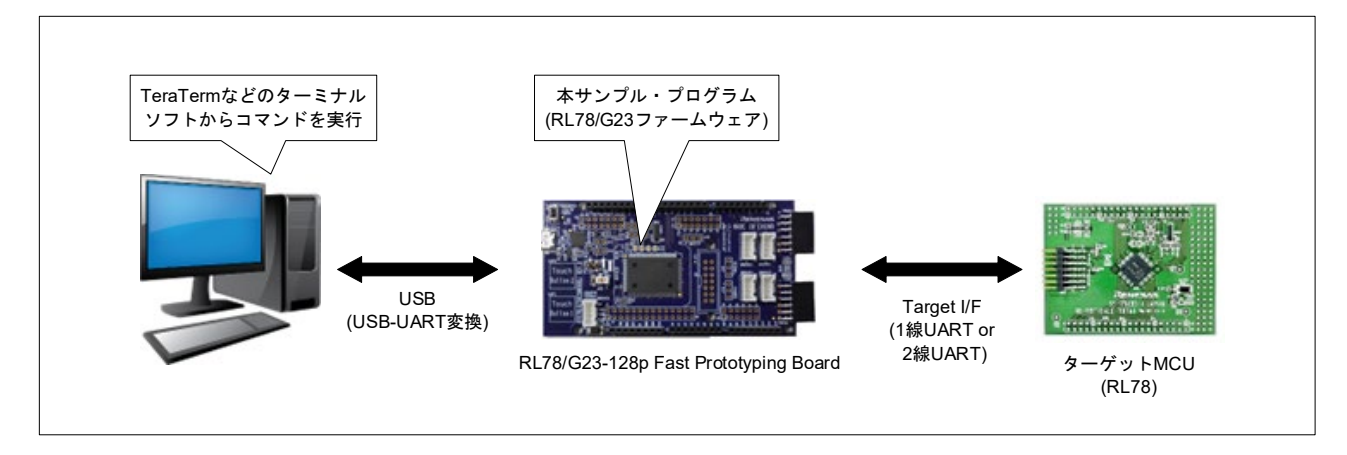

<span id="page-3-1"></span>1.2 オフライン・モード

オフライン・モードは、評価ボード (RL78/G23-128p Fast Prototyping Board) 上のプッシュスイッチ (SW1) を押下することで、ターゲット MCU に書き込みを行います。

事前にホスト PC と評価ボードを USB で接続して、コマンドにより設定とプログラムファイルのダウン ロードを行う必要があります。

プログラムファイルのデータは、RL78/G23 のコード・フラッシュ上の書き込み用データセクションに保 存されます。

オフライン・モードでは対応するコード・フラッシュのメモリサイズは 512KB までとなります。512KB を超えるプログラムを使用する場合は、オンライン・モードを使用してください。

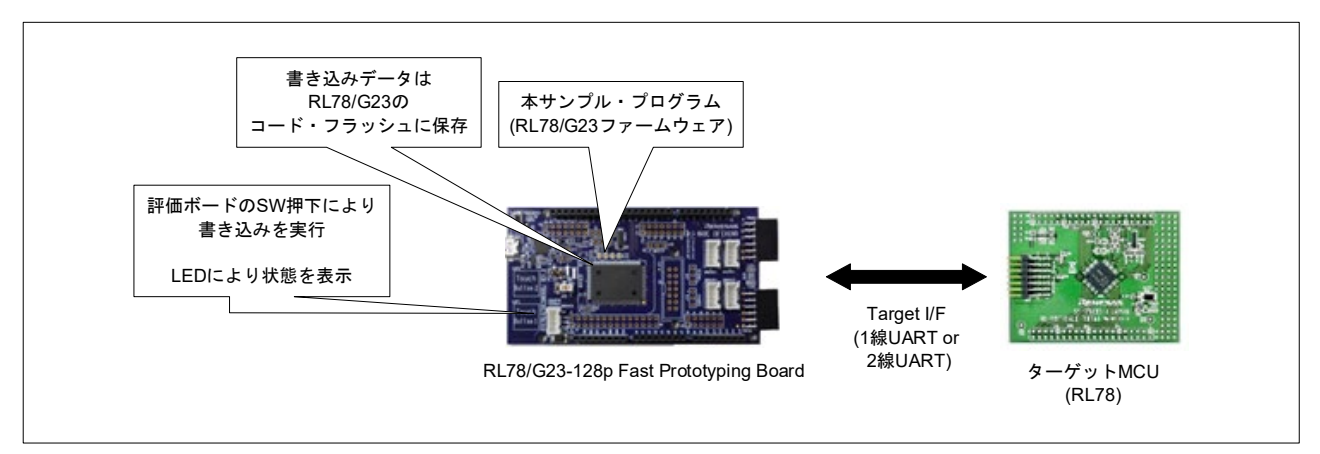

図 1-2 オフライン・モード

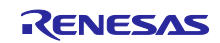

## <span id="page-4-0"></span>2. 開発環境

本アプリケーションノートのサンプル・プログラムは下記の条件で動作を確認しています。

## 表 2-1 動作確認条件

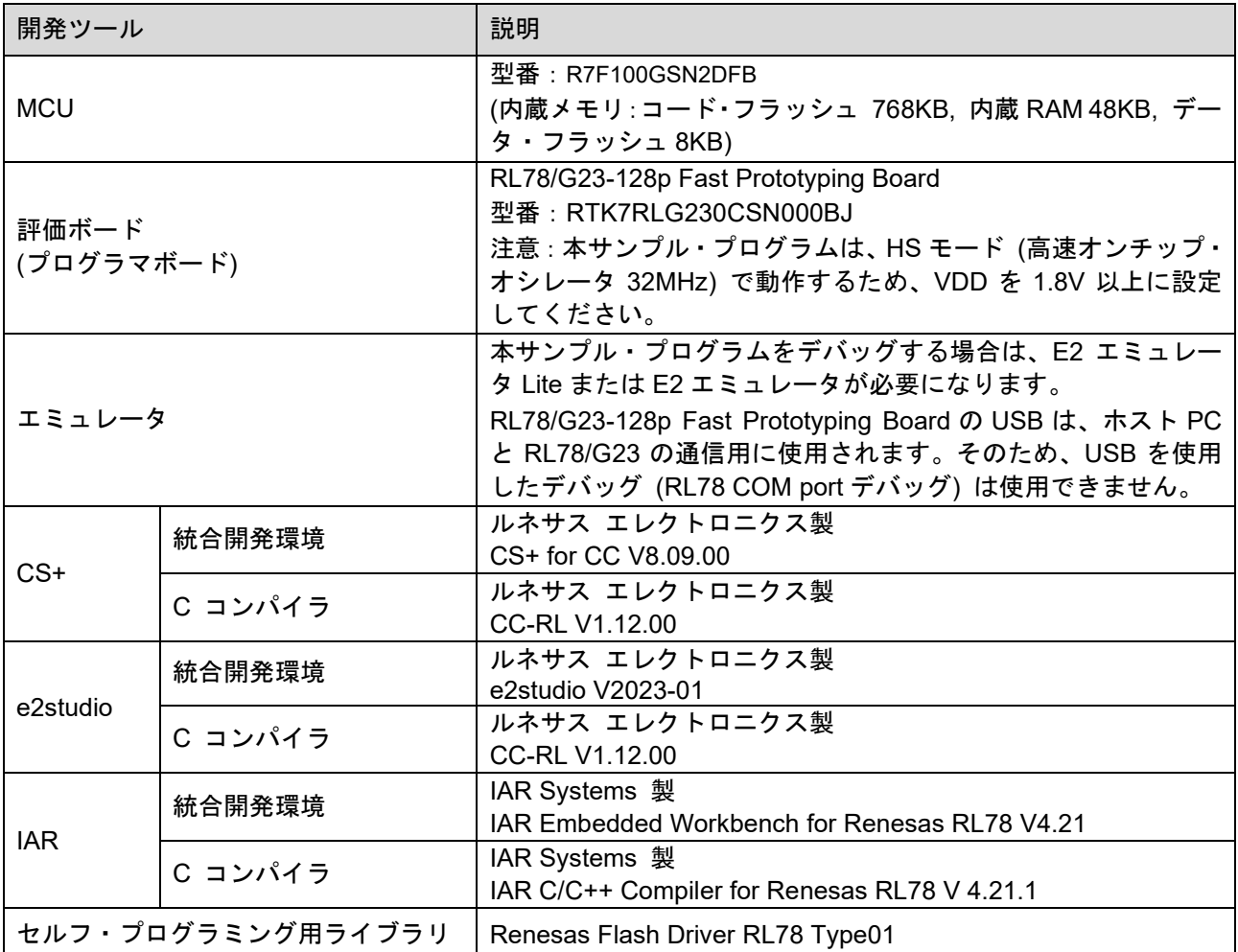

## <span id="page-4-1"></span>2.1 Renesas Flash Driver RL78 Type01

Renesas Flash Driver RL78 Type01 は、RL78/G2x のフラッシュ・メモリ内のデータを書き換えるため のソフトウェアです。詳細は「Renesas Flash Driver RL78 Type01 ユーザーズマニュアル (R20UT4830)」 を参照してください。

Renesas Flash Driver RL78 Type01 は、下記 URL から取得することができます。

<https://www.renesas.com/jp/ja/document/scd/renesas-flash-driver-rl78-type-01-rl78g23>

## 備考

RFD には、スマート・コンフィグレータ (SC) 対応仕様の RFD と従来の RFD (上記 URL) の提供形態 があります。本アプリケーションノートでは、SC 対応仕様の RFD を使用しています。

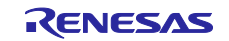

## <span id="page-5-0"></span>3. 外部仕様

<span id="page-5-1"></span>3.1 ホスト通信仕様

ホスト PC とプログラマボード間の通信仕様について説明します。

プログラマボード (RL78/G23-128p Fast Prototyping Board) の USB コネクタ (USB-UART 変換) とホス ト PC を接続します。

本サンプル・プログラムではホスト PC とプログラマボード間の通信設定は以下としています。

表 3-1 ホスト通信設定

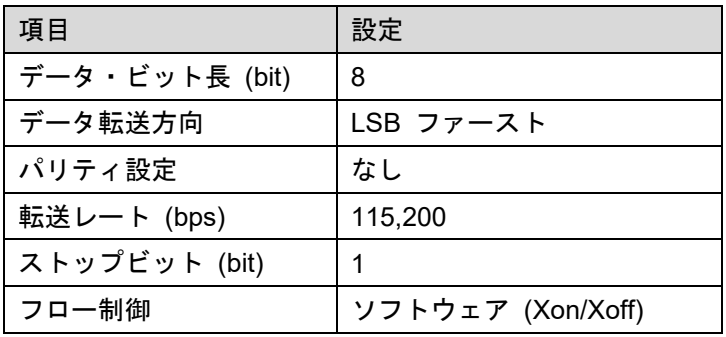

<span id="page-5-2"></span>3.1.1 コマンド共通仕様

以下の仕様に従い、コマンド通信を行います。

- プログラマボードは、受信準備が完了すると、プロンプト文字'> 'をホスト PC に送信します。
- ・ プログラマボードは、コマンドの入力時のエコーバックを送信します。
- ・ コマンドを実行する際には、ホスト PC から改行 (CRLF:0x0D,0x0A) を送信してください。
- ・ プログラマボードは、コマンドの実行が成功した場合は、"PASS"を送信します。
- ・ プログラマボードは、コマンドの実行が失敗した場合は、"ERROR:XX"を送信します。 XX は 2 桁の 16 進数で表示されます。詳しくは表 [3-7](#page-11-1) と表 [3-8](#page-12-0) を参照してください。

本サンプル・プログラムで対応するホスト PC のコマンド一覧は、以下となります。

#### 表 3-2 ホスト PC のコマンド一覧

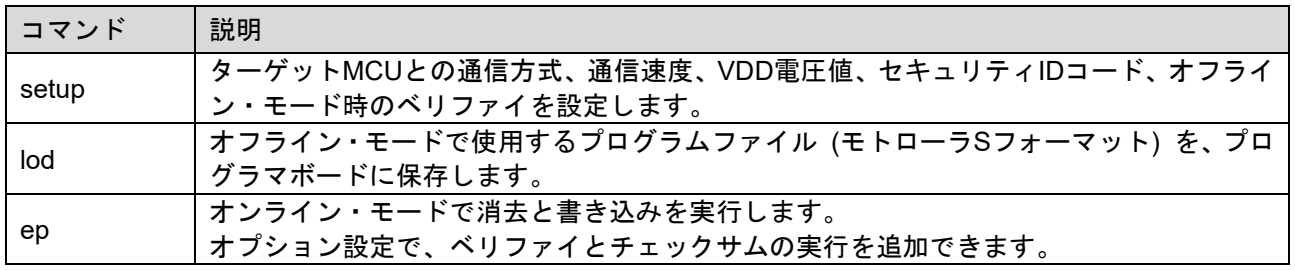

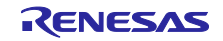

<span id="page-6-0"></span>3.1.2 setup コマンド

プログラマボードの動作設定を行います。

ターゲット MCU との通信方式、通信速度、VDD 電圧値、セキュリティ ID コード、オフライン・モード 時のベリファイ実行を設定できます。

ターゲット MCU にプログラムを書き込む前に setup コマンドの実行が必要です。本コマンドで設定した 内容は、プログラマボード上の RL78/G23 のデータ・フラッシュに保存し記憶されます。

表 [3-3](#page-6-1) に setup コマンドのオプションの詳細を示し、図 [3-1](#page-6-2) に setup コマンドの使用例を示します。

<span id="page-6-1"></span>表 3-3 setup コマンドのオプション

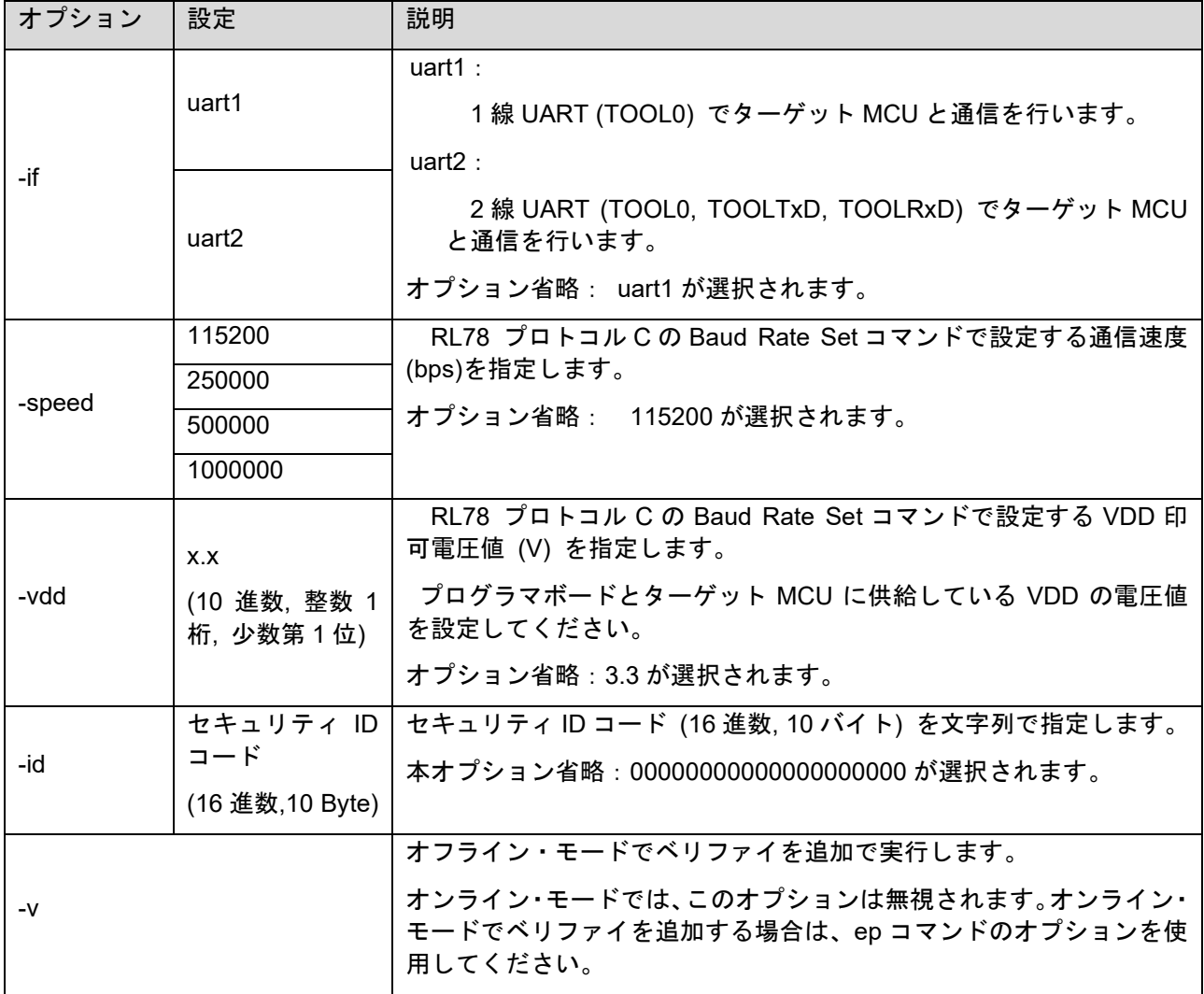

#### <span id="page-6-2"></span>図 3-1 ターミナルソフト画面:setup コマンドの使用例

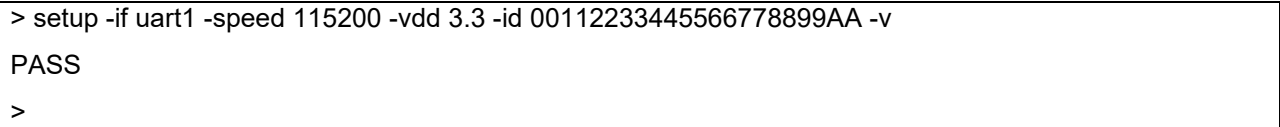

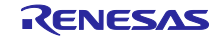

<span id="page-7-0"></span>3.1.3 lod コマンド

オフライン・モード用にプログラムファイルのデータをプログラマボードに搭載されている RL78/G23 の コード・フラッシュ上の書き込み用データセクションに保存します。セクションについては、「[5.4](#page-23-2) [セク](#page-23-2) [ション設定」](#page-23-2)を参照ください。

オフライン・モードでターゲット MCU にプログラムを書き込む前に、lod コマンドの実行が必要です。

lod コマンド送信後、プログラマボードから「Please send a motorola-s file.」を受信した後にモトローラ Sフォーマットのファイルを送信してください。モトローラSフォーマットのファイルは、データレコード をアドレス昇順にしてください。

TeraTerm などのターミナルソフトを使用して、ファイルを送信する場合は、バイナリモードで送信して ください。

lod コマンドで保存可能なプログラムファイルのコード・フラッシュとデータ・フラッシュのデータ範囲 は以下となります。

- ・ コード・フラッシュ:最大 512KB (0x00000 0x7FFFF)
- ・ データ・フラッシュ:最大 8KB (0xF1000 0xF2FFF)

上記範囲を超える書き込みを行う場合は、オンライン・モード (ep コマンド) を使用してください。 図 [3-2](#page-7-1) に lod コマンドの使用例を示します。

<span id="page-7-1"></span>図 3-2 ターミナルソフト画面: lod コマンドの使用例

> lod Please send a motorola-s file. <モトローラ S フォーマットファイル送信> PASS >

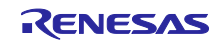

<span id="page-8-0"></span>3.1.4 ep コマンド

オンライン・モードで書き込みを行うコマンドで、ホスト PC からモトローラ S フォーマットのファイル を受信しながら、ターゲット MCU に対して消去または書き込みを実行します。

オプション設定でベリファイとチェックサムを追加できます。全消去、書き込み/ベリファイ、チェックサ ムの順番で実行します。書き込みとベリファイは交互に実行されます。

フラッシュ・メモリの消去範囲は、コード・フラッシュとデータ・フラッシュの全領域が対象となりま す。

フラッシュ・メモリの書き込みとベリファイの範囲は、送信したモトローラ S フォーマットのデータが存 在する領域が対象となります。

書き込みやベリファイは、内蔵フラッシュのブロック単位で実行されます。データがブロック単位になら ない場合は、不足しているデータを 0xFF で充填します。

フラッシュ・メモリのチェックサムはコード・フラッシュとデータ・フラッシュの全領域が対象です。

ep コマンド送信後、プログラマボードから「Please send a motorola-s file.」,「Connect」を受信した後 にモトローラSフォーマットのファイルを送信してください。TeraTerm などのターミナルソフトを使用し て、ファイルを送信する場合は、バイナリモードで送信してください。

プログラマボードに搭載された RL78/G23 は、ホスト PC からのファイル受信をしながら、ターゲット MCU との通信設定処理を実行します。ターゲット MCU との通信設定が完了すると、ホスト PC に"PASS" を送信します。その後、ターゲット MCU のフラッシュ・メモリに対して消去を実行します。消去が完了す ると、ホスト PC に"PASS"を送信します。続いて、ターゲット MCU のフラッシュ・メモリに対して書き込 みを実行します。書き込みが完了すると、ホスト PC に"PASS"を送信します。

ベリファイのオプションが指定されている場合は、書き込みとベリファイが交互に実行されます。書き込 みとベリファイが完了すると、プログラマボードに搭載された RL78/G23 はホスト PC に"PASS"を送信し ます。

チェックサムのオプションが指定されている場合は、書き込み (ベリファイを含む) 後にチェックサムが 実行されます。ターゲット MCU から受信したコード・フラッシュとデータ・フラッシュのチェックサム値 をプログラマボードに搭載された RL78/G23 はホスト PC へ送信します。

表 [3-4](#page-8-1) に ep コマンドのオプションの詳細を示し、図 [3-3](#page-9-0) に ep コマンドの使用例を示します。

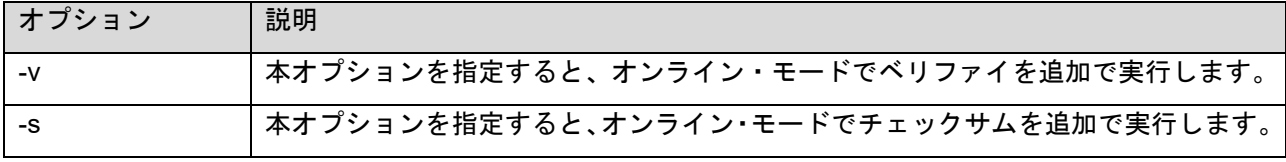

<span id="page-8-1"></span>表 3-4 ep コマンドのオプション

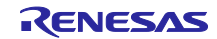

## <span id="page-9-0"></span>図 3-3 ターミナルソフト画面: ep コマンドの使用例

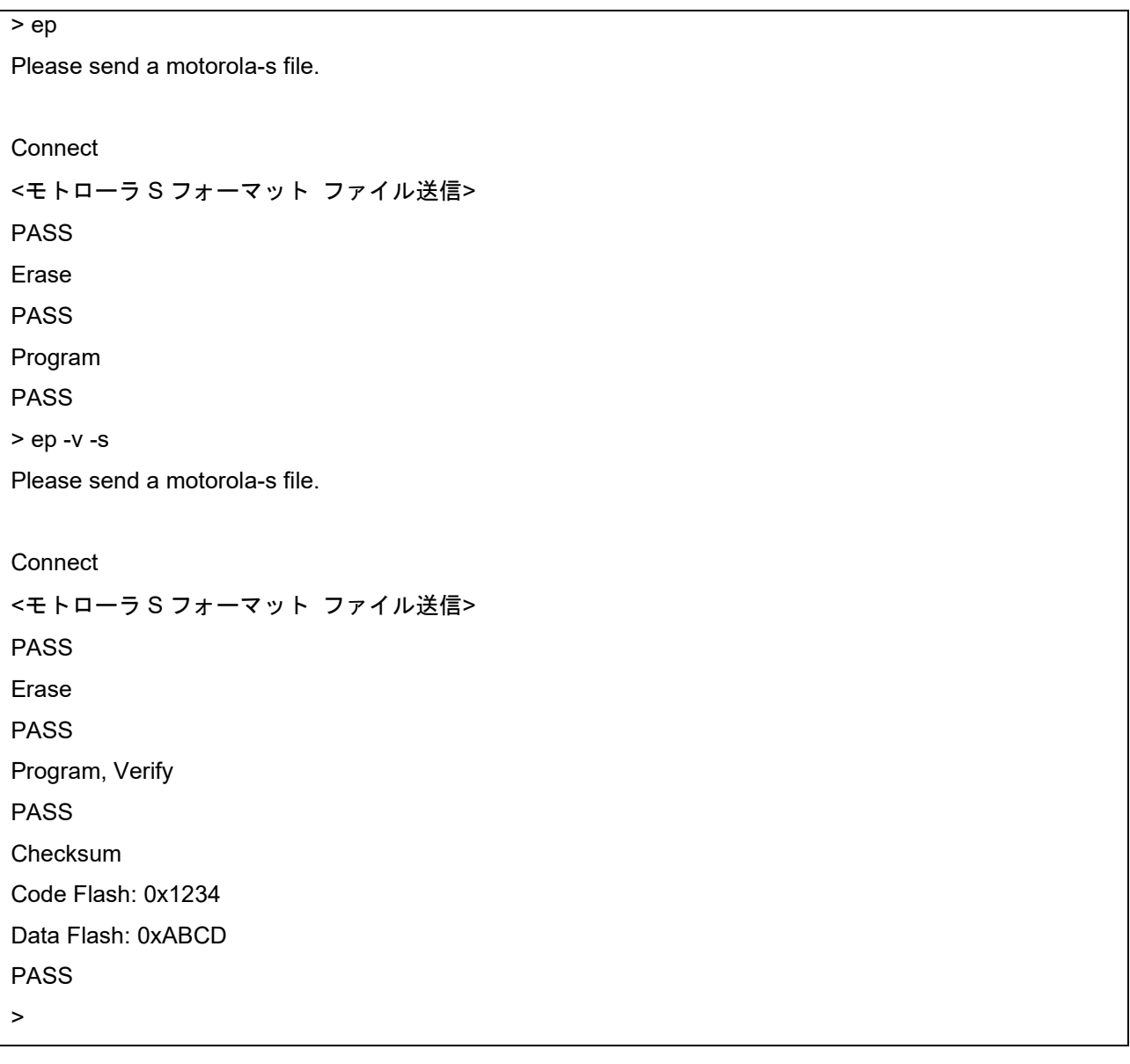

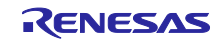

<span id="page-10-0"></span>3.2 オンライン・モードでの書き込み ep コマンドの実行により書き込みを行います。 書き込みまでの流れは以下の通りです。

- ① setup コマンドの実行
- ② ep コマンドの実行

<span id="page-10-1"></span>3.3 オフライン・モードでの書き込み

プログラマボード (RL78/G23-128p Fast Prototyping Board) のプッシュスイッチ (SW1) を使用して、 PC レスで書き込みを行います。

書き込みまでの流れは以下の通りです。

- ① setup コマンドの実行
- ② lod コマンドの実行
- ③ SW1 の押下

注意. ①と②は、PC とプログラマボードを接続して行います。

#### <span id="page-10-2"></span>3.3.1 書き込み実行

SW1 押下により消去、書き込み、ベリファイを実行します。ベリファイ実行は、事前に setup コマンド で-v オプションの選択が必要です。

表 3-5 オフライン・モードのフラッシュ操作範囲

| フラッシュ操作 | 操作範囲                                                                                         |
|---------|----------------------------------------------------------------------------------------------|
| 消去      | コード・フラッシュとデータ・フラッシュの全領域                                                                      |
| 書き込み    | コード・フラッシュとデータ・フラッシュの全領域<br>モトローラ S フォーマットのプログラムファイルデータにおいてデータが存<br>在しない領域は 0xFF として処理を行います。  |
| ベリファイ   | コード・フラッシュとデータ・フラッシュの全領域<br>モトローラ S フォーマットのプログラムファイルデータにおいてでデータが<br>存在しない領域は 0xFF として処理を行います。 |

## <span id="page-10-3"></span>3.4 LED 表示仕様

以下の表 [3-6](#page-10-4) に LED 表示とプログラマボードの動作状態の関係を示します。

#### <span id="page-10-4"></span>表 3-6 LED 表示と動作状態

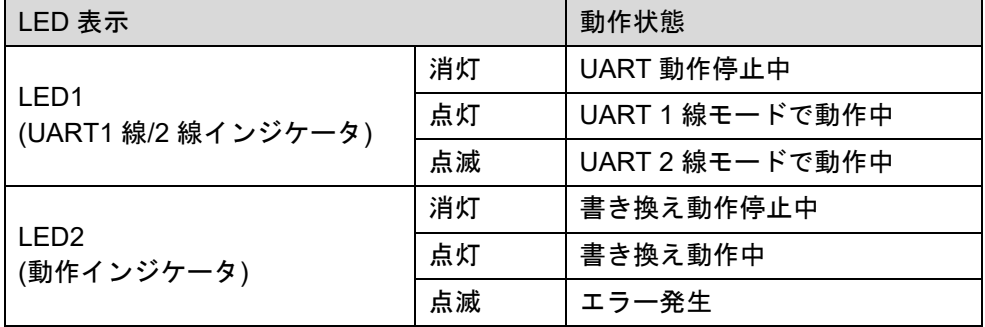

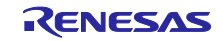

<span id="page-11-0"></span>3.5 エラーコード仕様

プログラマボードはコマンドの実行が失敗した際に、ホスト PC へエラーメッセージ (ERROR:XX) を送 信します。XX は 2 桁の 16 進数エラーコードです。

表 [3-7](#page-11-1) と表 [3-8](#page-12-0) にエラーコードを示します。

<span id="page-11-1"></span>表 3-7 エラーコードの説明(1/2)

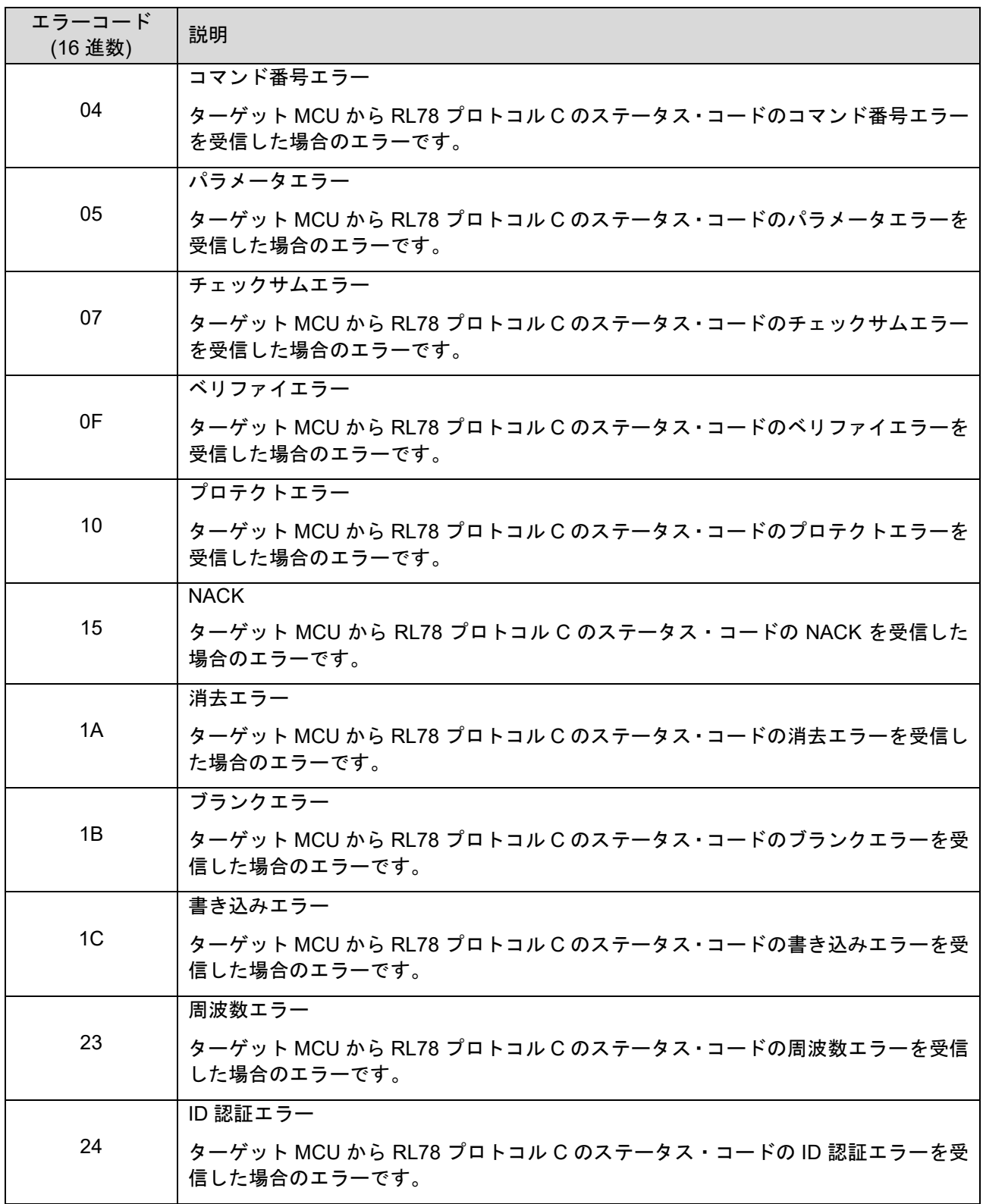

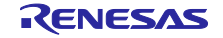

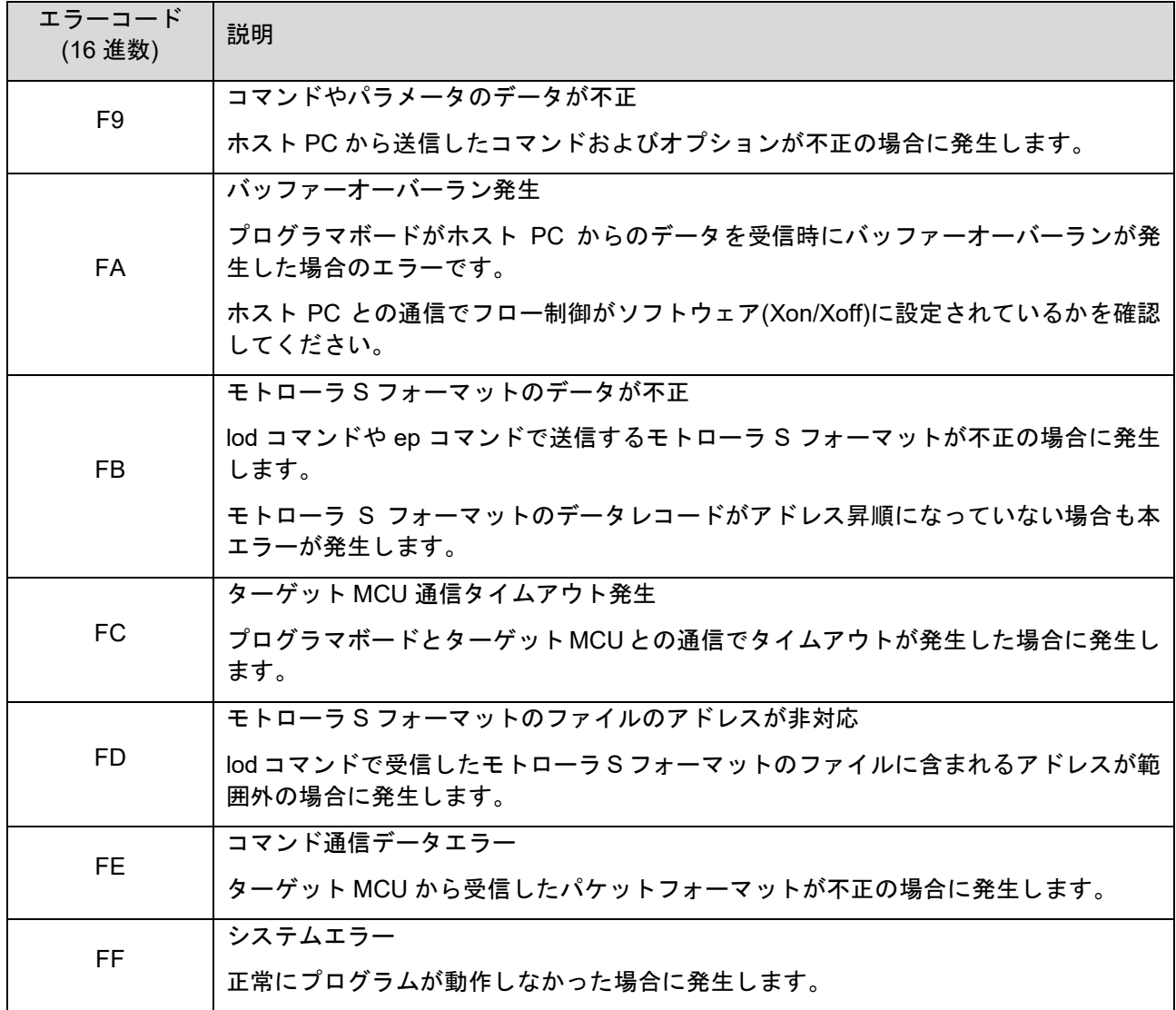

<span id="page-12-0"></span>表 3-8 エラーコードの説明(2/2)

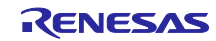

- <span id="page-13-0"></span>3.6 フローチャート
- <span id="page-13-1"></span>3.6.1 メインループ (main 関数) 図 [3-4](#page-13-2) にメインループの動作を示します。

## <span id="page-13-2"></span>図 3-4 メインループ

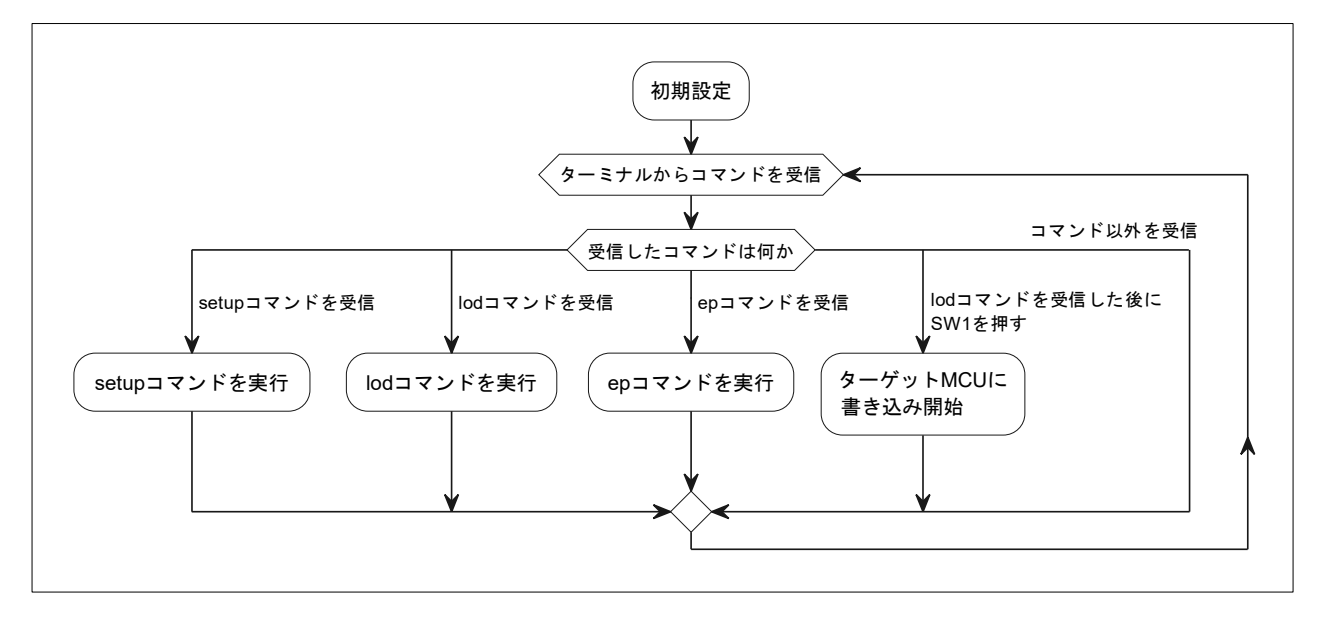

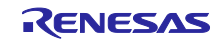

<span id="page-14-0"></span>3.6.2 オンライン・モード書き込みの流れ

図 [3-5](#page-14-1) に ep コマンド実行時の書き込み処理の流れを示します。

#### <span id="page-14-1"></span>図 3-5 オンライン・モード

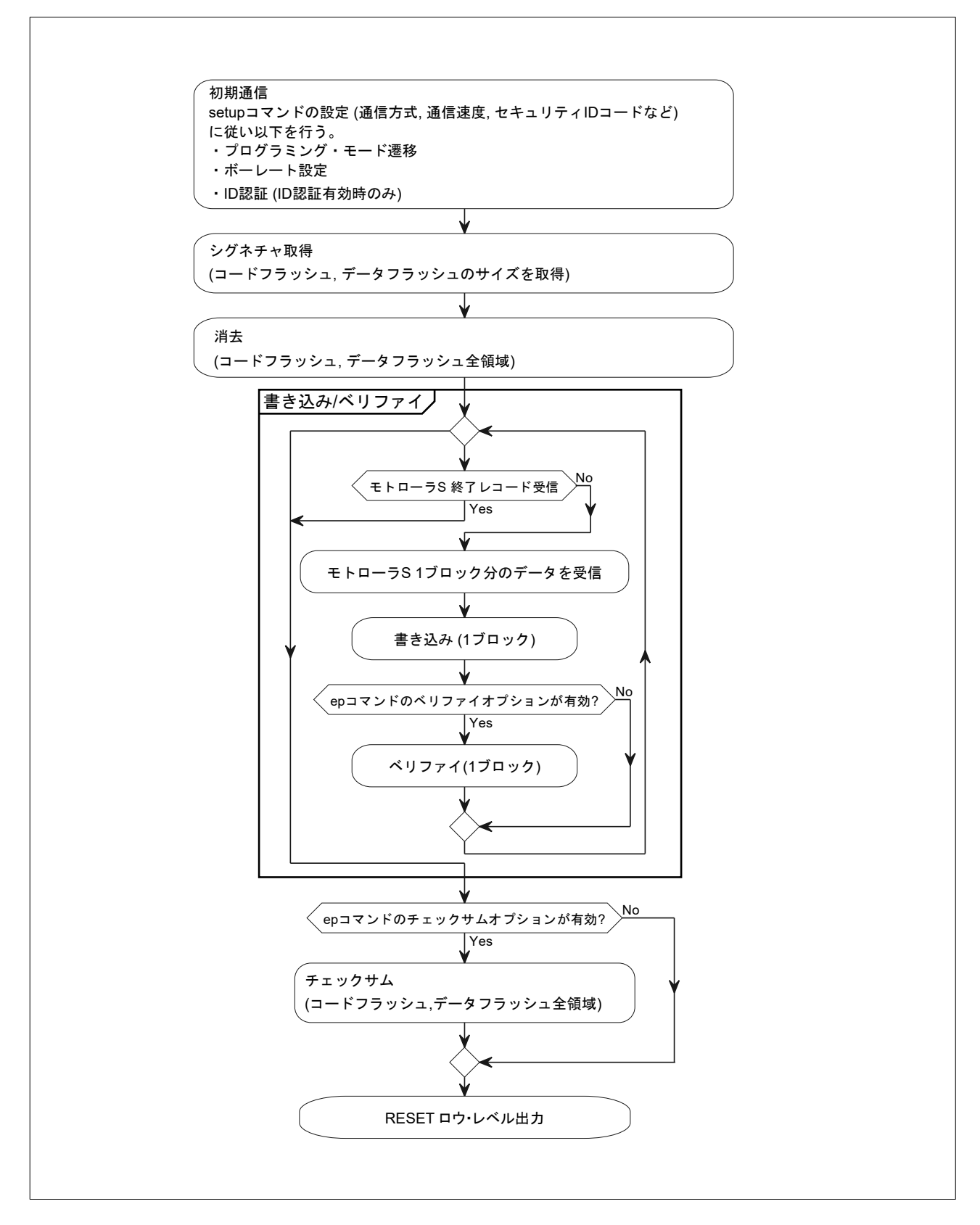

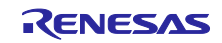

<span id="page-15-0"></span>3.6.3 オフライン・モード書き込みの流れ

図 [3-6](#page-15-1) に SW1 押下時に実行される書き込み処理の流れを示します。

<span id="page-15-1"></span>図 3-6 オフライン・モード

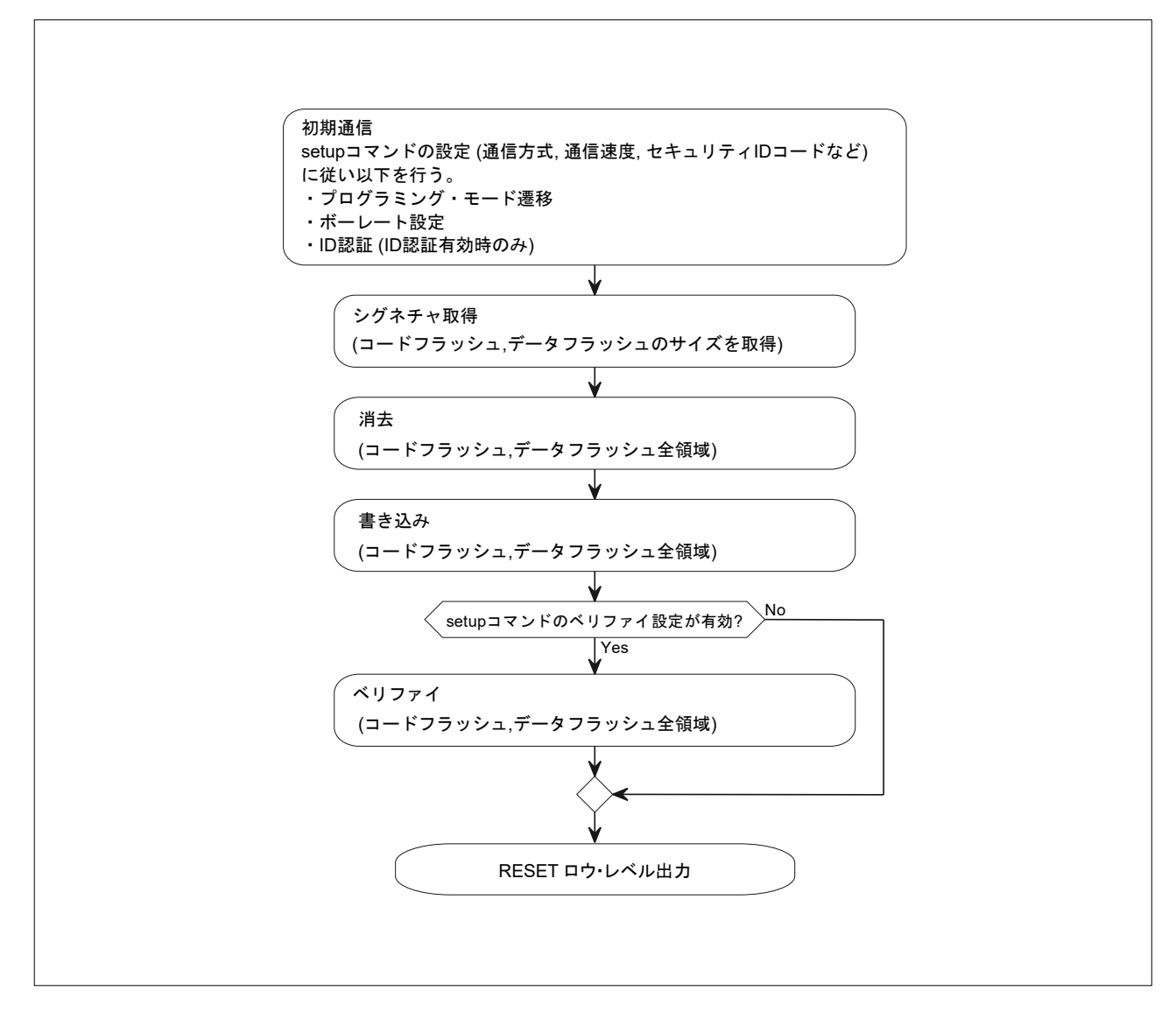

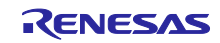

## <span id="page-16-0"></span>4. ハードウェア説明

<span id="page-16-1"></span>4.1 ハードウェア構成例

図 4-1 に本アプリケーションノートで使用するハードウェア構成例を示します。

図 4-1 ハードウェア構成

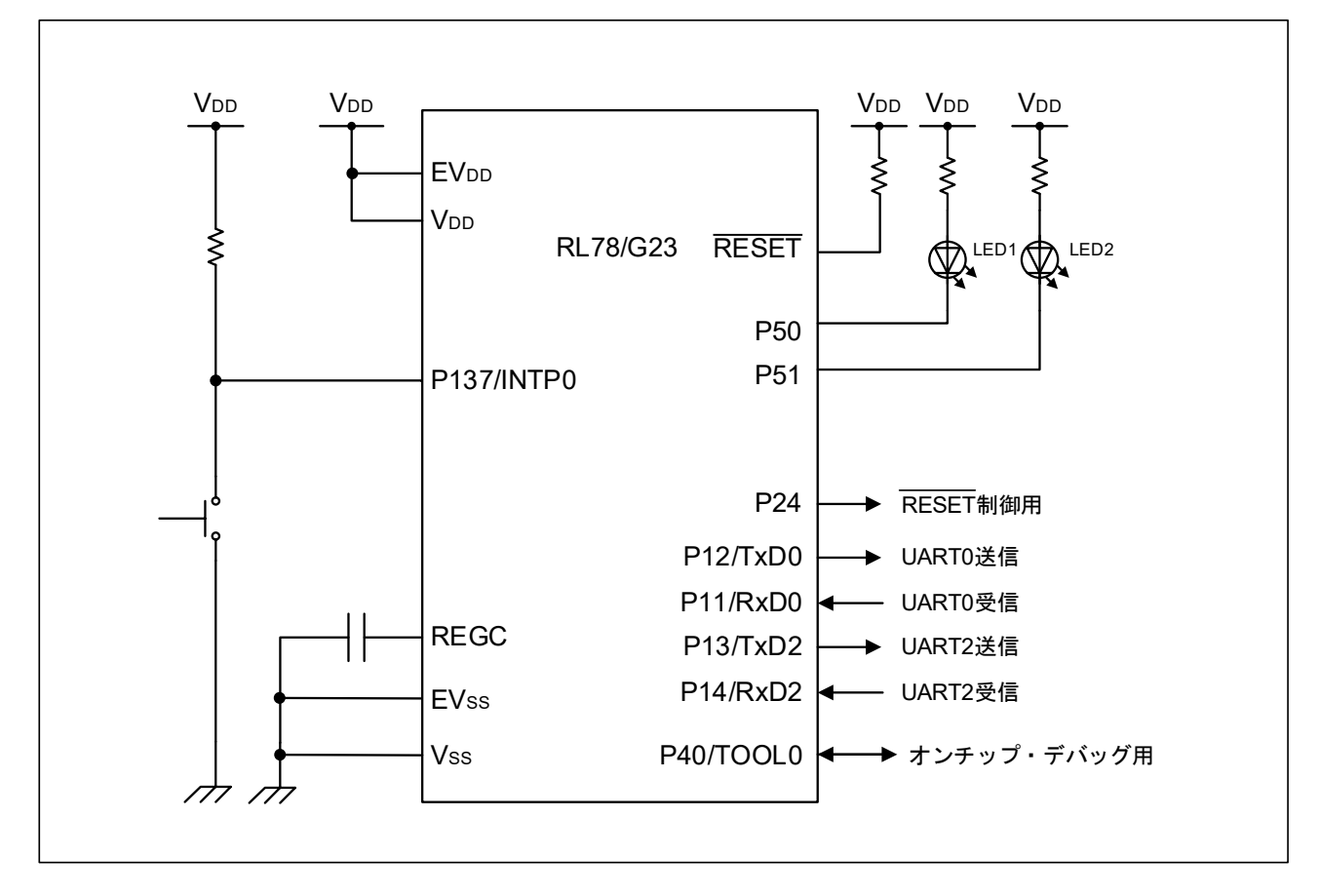

- 注意 1. この回路イメージは接続の概要を示す為に簡略化しています。実際に回路を作成される場合は、端 子処理などを適切に行い、電気的特性を満たすように設計してください (入力専用ポートは個別に 抵抗を介して VDD 又は Vss に接続して下さい)。
- 注意 2. EVss で始まる名前の端子がある場合には Vss に、EVDD で始まる名前の端子がある場合には VDD にそれぞれ接続してください。
- 注意 3. VDD は LVDO にて設定したリセット解除電圧 (VLVD0) 以上にしてください。

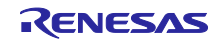

<span id="page-17-0"></span>4.2 ターゲットインタフェース仕様

プログラマボード (RL78/G23) とターゲット MCU の接続方法を以下に示します。

- <span id="page-17-1"></span>4.2.1 1 線 UART
	- 図 4-2 1 線 UART

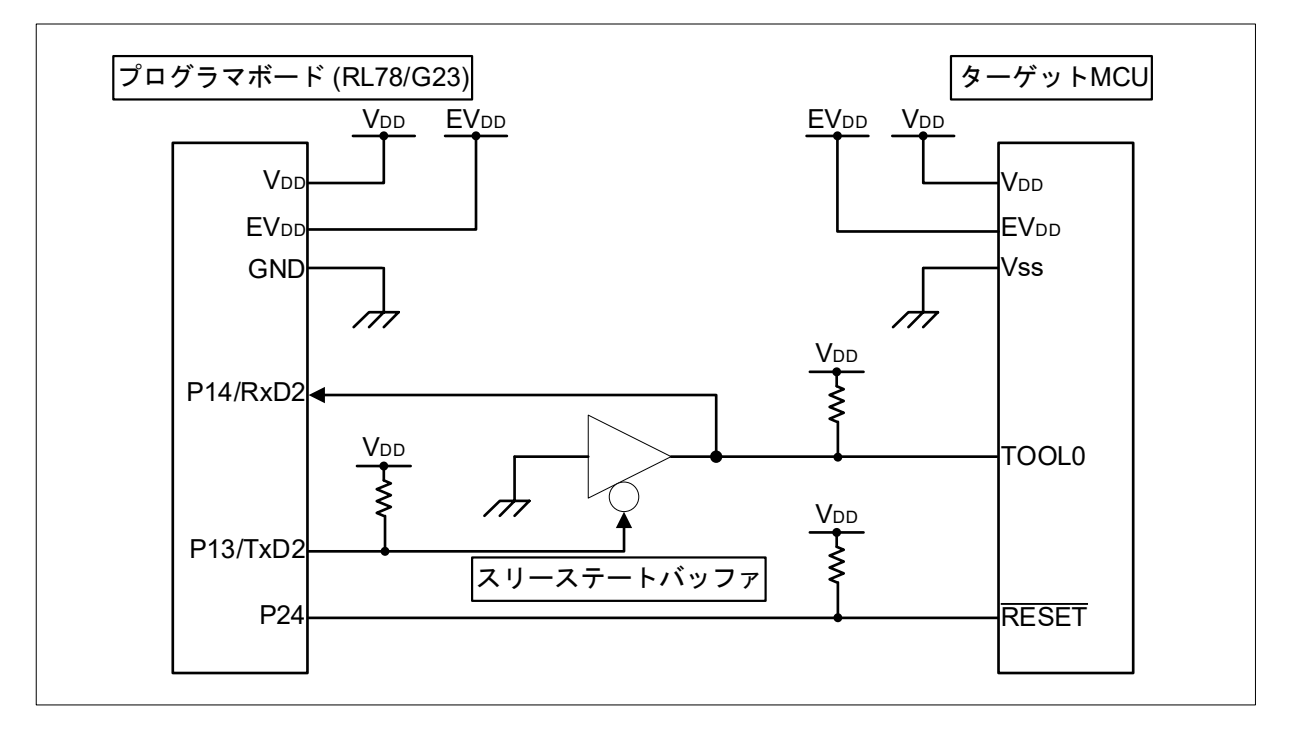

## <span id="page-17-2"></span>4.2.2 2 線 UART

### 図 4-3 2 線 UART

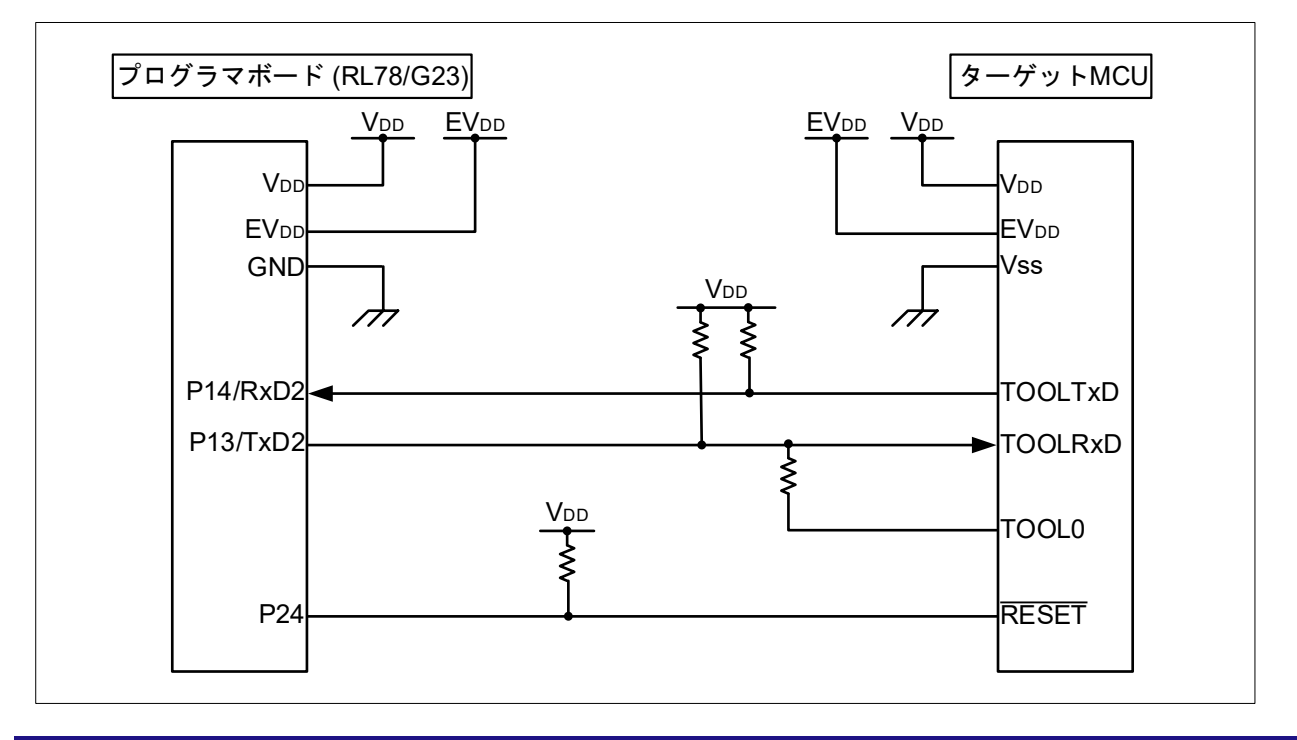

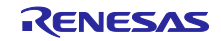

## <span id="page-18-0"></span>4.3 使用端子一覧

表 [4-1](#page-18-2) にサンプル・プログラムで使用する端子と機能を示します。

#### <span id="page-18-2"></span>表 4-1 使用端子一覧

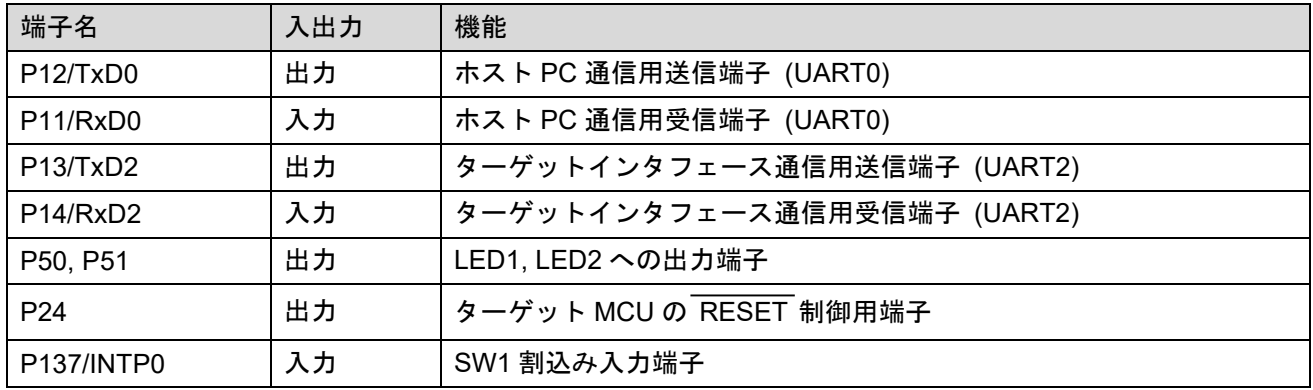

注意 本アプリケーションノートは、使用端子のみを端子処理しています。実際に回路を作成される場合 は、端子処理などを適切に行い、電気的特性を満たすように設計してください。

<span id="page-18-1"></span>4.4 RL78/G23-128p Fast Prototyping Board の設定

E2 エミュレータ Lite や E2 エミュレータを使用してデバッグを行う場合は RL78/G23-128p Fast Prototyping Board で以下の設定が必要です。

- ・ 「TOOL0\_USB」、「RESET」、「T\_RESET」のカットパターンをカットしてください。
- ・ 「J15」、「J16」、「J19」のピンヘッダを 2-3 側にショートしてください。

VDD や EVDD の動作電圧の設定は「J20」で行います。

詳細は、「RL78/G23-128p Fast Prototyping Board ユーザーズマニュアル (R20UT4870)」を参照くださ い。

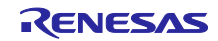

## <span id="page-19-0"></span>5. ソフトウェア説明

5.1 フォルダ構成

サンプル・プログラムのフォルダ構成を図 [5-1](#page-19-1) に示します。

<span id="page-19-1"></span>図 5-1 サンプル・プログラムのフォルダ構成

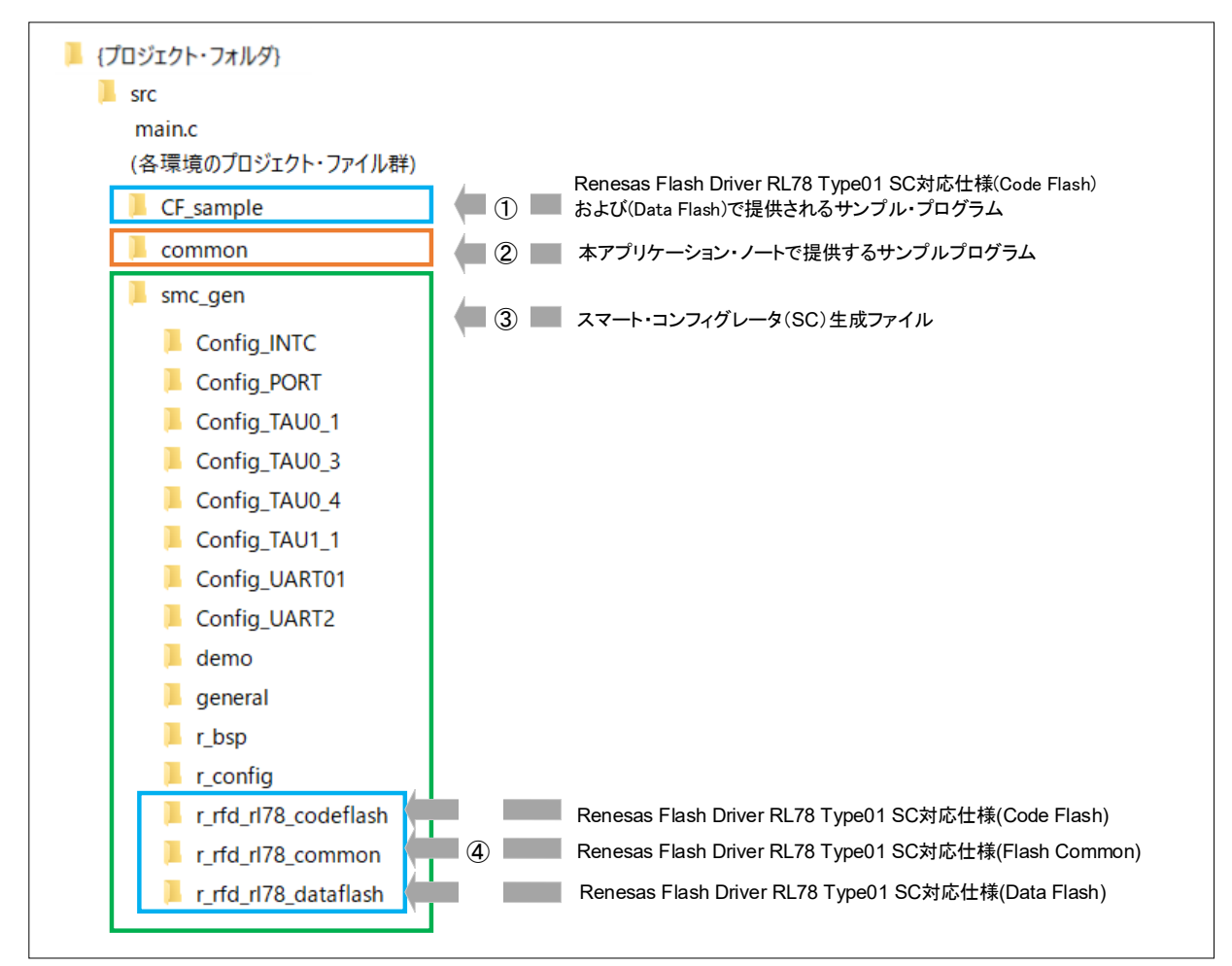

#### 備考

サンプル・プログラムではスマート・コンフィグレータ(SC)が生成するソース・ファイルを使用 しています。スマート・コンフィグレータでコードを再生成する場合には、④の Renesas Flash Driver RL78 Type01 (SC 対応仕様) をルネサスエレクトロニクスホームページから入手し、スマー ト・コンフィグレータが参照するフォルダへ置いてください。Renesas Flash Driver RL78 Type01 (SC 対応仕様)を置かずにコードを再生成すると、④のフォルダ以下のファイルが削除されます。 なお、コードを再生成しない場合にはこの処置は必要ありません。

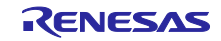

[手順]

- 1. ルネサスエレクトロニクスホームページから下記をダウンロードし、任意のフォルダでダウン ロードした.zip ファイルを展開します。
	- ・ RL78 Family Renesas Flash Driver RL78 Type 01 SC version (Flash Common) Sample Code [https://www.renesas.com/us/en/document/scd/rl78-family-renesas-flash-driver-rl78-type-](https://www.renesas.com/us/en/document/scd/rl78-family-renesas-flash-driver-rl78-type-01-sc-version-flash-common-sample-code?language=en&r=488891)[01-sc-version-flash-common-sample-code?language=en&r=488891](https://www.renesas.com/us/en/document/scd/rl78-family-renesas-flash-driver-rl78-type-01-sc-version-flash-common-sample-code?language=en&r=488891)
	- ・ RL78 Family Renesas Flash Driver RL78 Type 01 SC version (Code Flash) Sample Code [https://www.renesas.com/jp/ja/document/scd/rl78-family-renesas-flash-driver-rl78-type-01](https://www.renesas.com/jp/ja/document/scd/rl78-family-renesas-flash-driver-rl78-type-01-sc-version-code-flash-sample-code?r=488891) [sc-version-code-flash-sample-code?r=488891](https://www.renesas.com/jp/ja/document/scd/rl78-family-renesas-flash-driver-rl78-type-01-sc-version-code-flash-sample-code?r=488891)
	- RL78 Family Renesas Flash Driver RL78 Type 01 SC version (Data Flash) Sample Code [https://www.renesas.com/us/en/document/scd/rl78-family-renesas-flash-driver-rl78-type-](https://www.renesas.com/us/en/document/scd/rl78-family-renesas-flash-driver-rl78-type-01-sc-version-data-flash-sample-code?language=en&r=488891)[01-sc-version-data-flash-sample-code?language=en&r=488891](https://www.renesas.com/us/en/document/scd/rl78-family-renesas-flash-driver-rl78-type-01-sc-version-data-flash-sample-code?language=en&r=488891)
- 2. スマート・コンフィグレータを起動し、「コンポーネント」タブをクリックします。

 $\qquad \qquad \Box$  $Scfa \times$ 概説 コードの生成 レポートの生成 •機能概要  $\odot$ 概要 m 概要をクリックすると、スマート・コンフィ **Application Code** グレータの機能を確認することができま す。 **Software Component** 動画 スマート・コンフィグレータの紹介 関連動画 最新情報 MCU Hardware 最新情報をクリックすると、最新リリー スの情報を確認することができます。 概要 ボード クロック システム コンポーネント 端子 割り込み

図 5-2 スマート・コンフィグレータ 「コンポーネント」タブの選択

3. 「コンポーネントの追加」ボタンを押し、「コンポーネントの追加」ダイアログを開きます。

図 5-3 スマート・コンフィグレータ 「コンポーネントの追加」ボタン

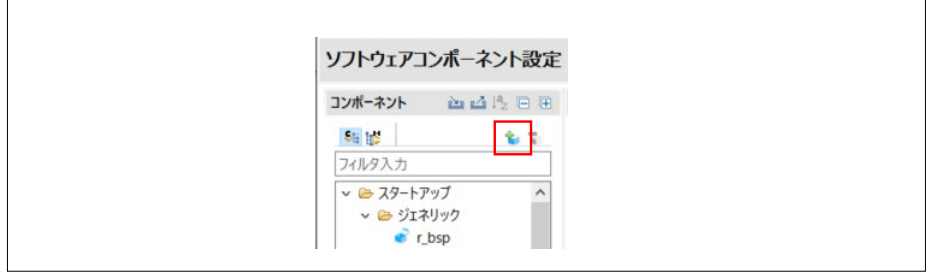

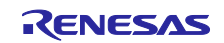

4. 「コンポーネントの追加」ダイアログで、「基本設定」をクリックします。

図 5-4 スマート・コンフィグレータ 「基本設定」

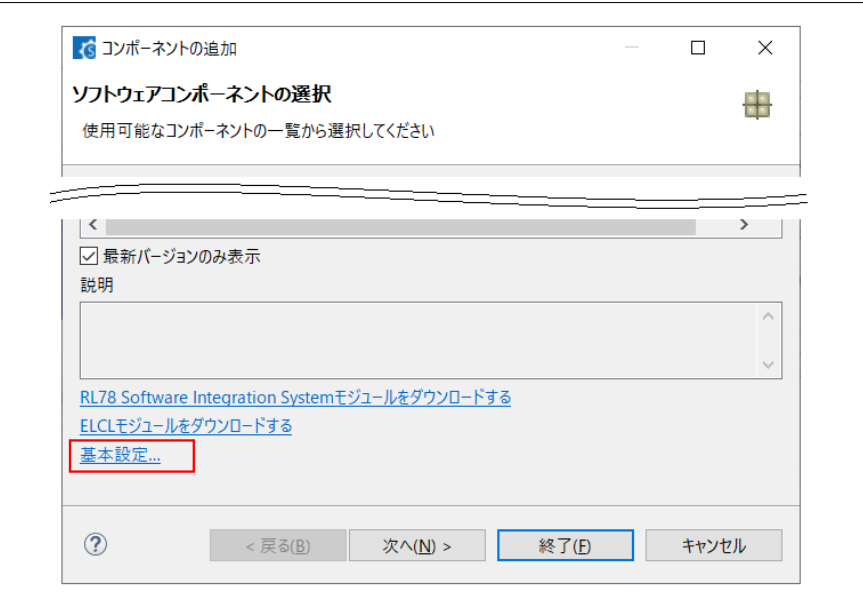

5. 「設定」ダイアログで、「Module Download」をクリックします。

図 5-5 スマート・コンフィグレータ 「設定」ダイアログ (1/2)

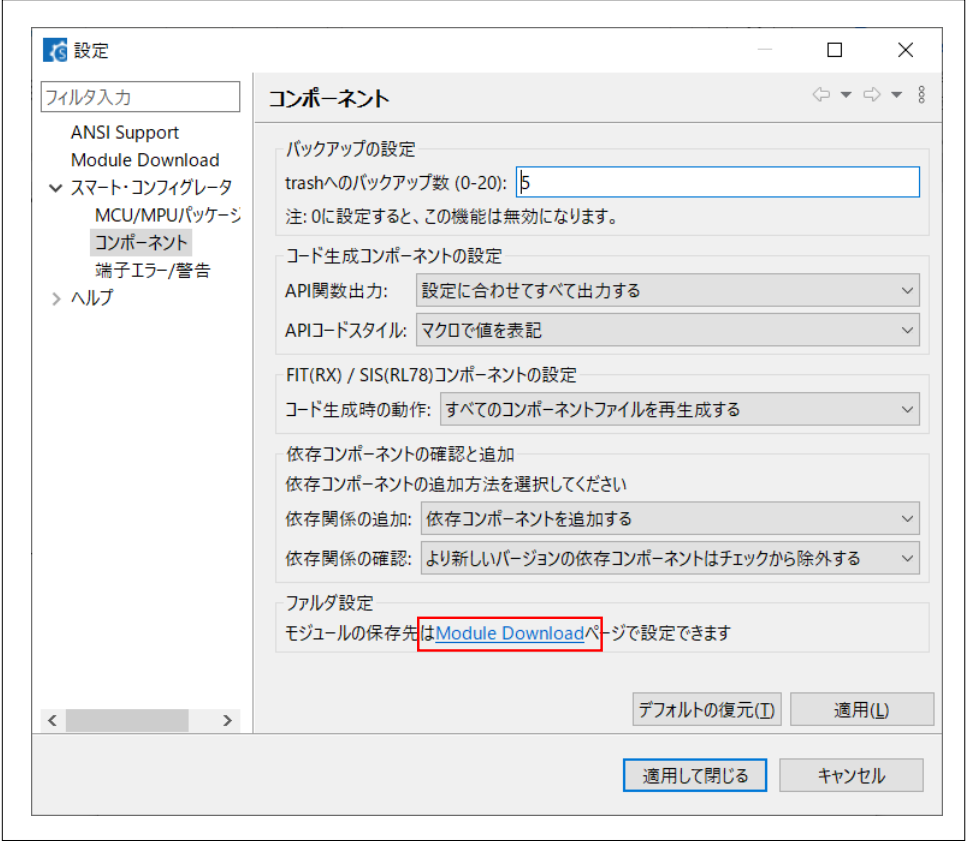

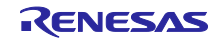

6. 「設定」ダイアログで、「Location(RL78)」をクリックします。

図 5-6 スマート・コンフィグレータ 「設定」ダイアログ (2/2)

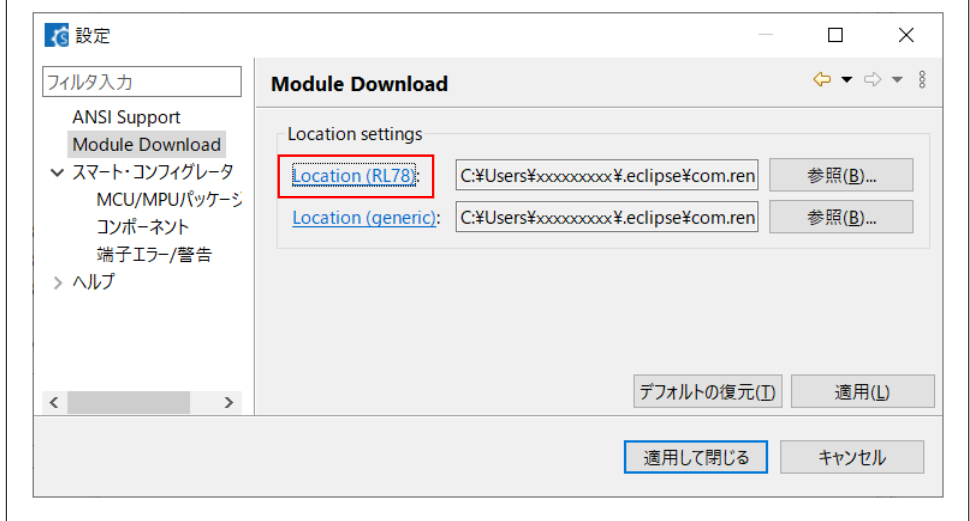

- 7. Windows エクスプローラで表示されたフォルダに、手順 1 で展開した各フォルダから.xml ファ イルと.zip ファイルをコピーします。
	- 図 5-7 Renesas Flash Driver RL78 Type01 (SC 対応仕様)の配置

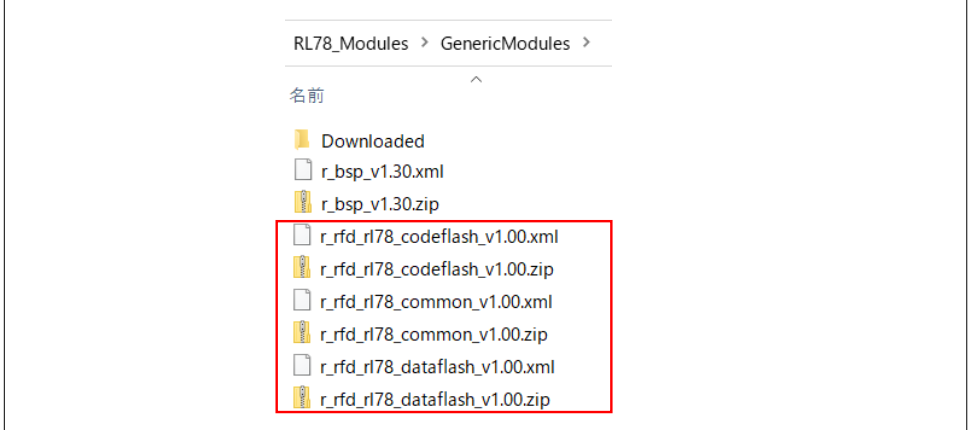

- 8. 「設定」ダイアログで「適用して閉じる」をクリックします。次に、「コンポーネントの追加」 ダイアログで「終了」をクリックします。
- 9. 手順 7 で追加した Renesas Flash Driver RL78 Type01 を認識するために、コード生成前にス マート・コンフィグレータを再起動します。

<span id="page-23-0"></span>5.2 オプション・バイト設定

表 [5-1](#page-23-3) にサンプル・プログラムで使用する、オプション・バイトの設定を示します。

<span id="page-23-3"></span>表 5-1 オプション・バイト設定

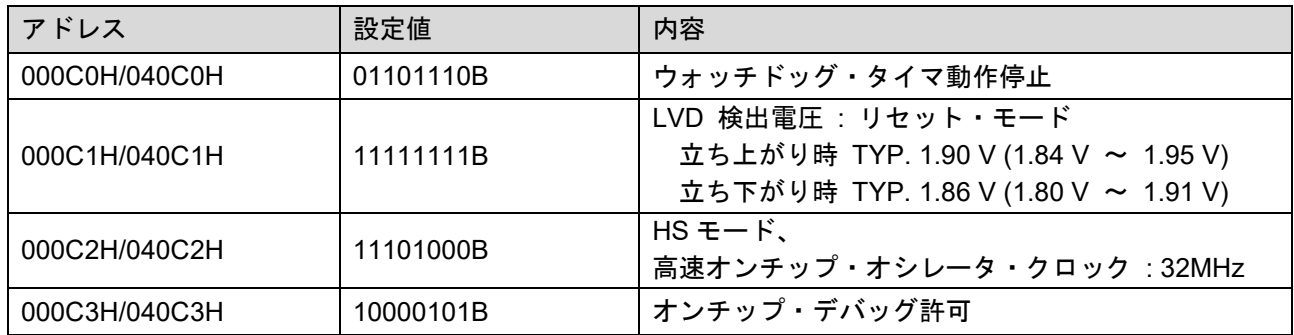

RL78/G23 のオプション・バイトは、ユーザ・オプション・バイト (000C0H – 000C2H) とオンチップ・ デバッグ・オプション・バイト (000C3H) で構成されています。

<span id="page-23-1"></span>5.3 オンチップ・デバッグ・セキュリティ ID

RL78/G23 は、第三者からメモリの内容を読み取られないようにするために、フラッシュ・メモリの 000C4H–000CDH にオンチップ・デバッグ・セキュリティ ID 設定領域を用意しています。

<span id="page-23-2"></span>5.4 セクション設定

表 [5-2](#page-24-0) に CC-RL のセクション設定を示します。

- ・ 「.」から始まるセクションはコンパイラの予約セクションです。
- · 「RFD」「SMP」 から始まるセクションは Renesas Flash Driver RL78 Type01 (RFD) とその サンプル・プログラムの仕様で規定されているセクションです。
- ・ 「FP\_DATA」「FP\_CODE」はターゲット MCU への書き込み用データを保存するために用意し たセクションです。
- ・ IAR は予約セクション名が異なりますが、基本的に同様のセクション構成になっています。

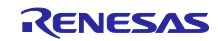

## <span id="page-24-0"></span>表 5-2 セクション一覧

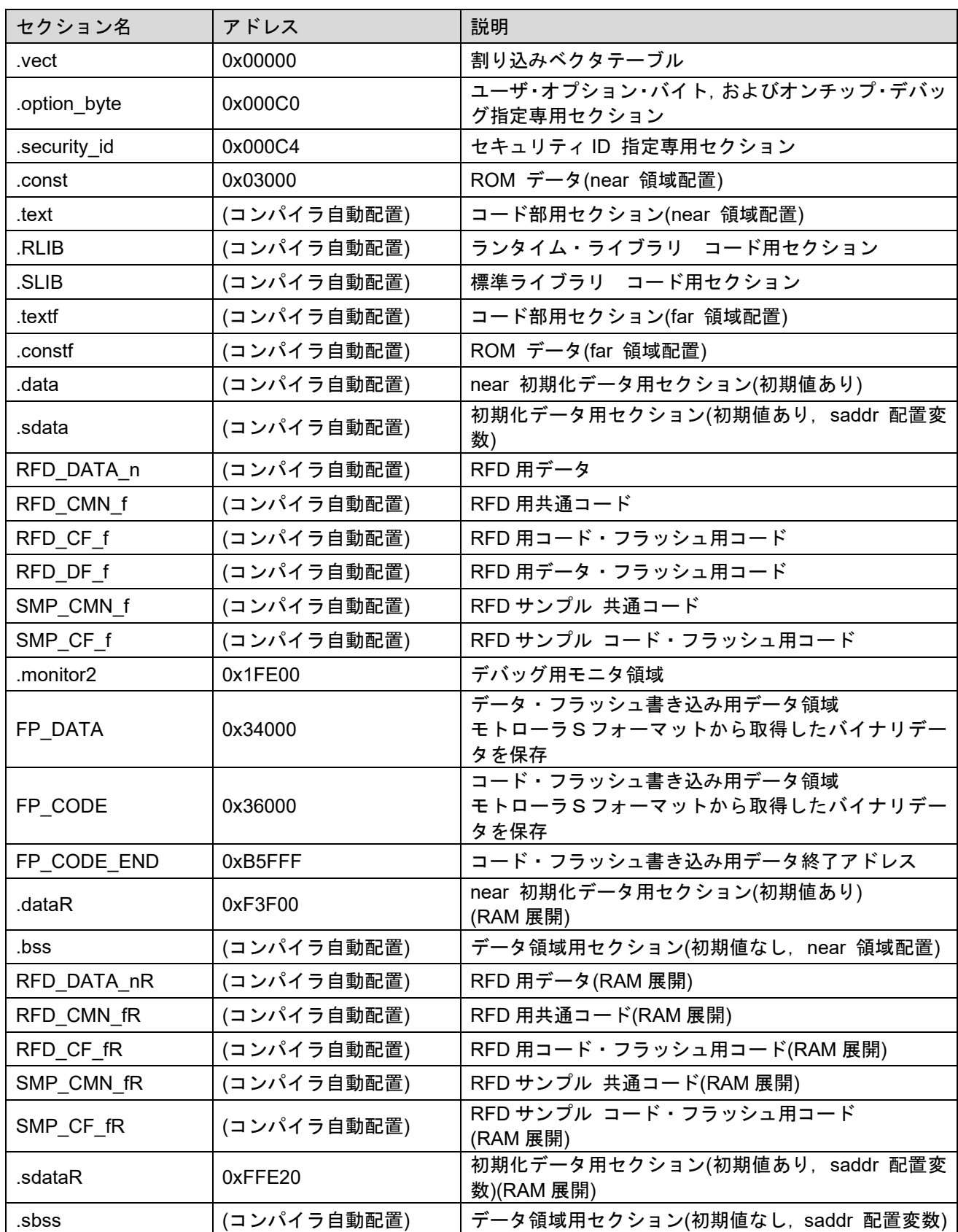

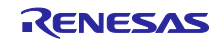

<span id="page-25-0"></span>5.4.1 データ・フラッシュ領域 (0xF1000 - 0xF2FFF, 8KB)

setup コマンドで設定した設定情報は、COMMAND\_DATA 構造体としてデータ・フラッシュの開始アド レス(0xF1000)に保存されます。

プログラマボードは、起動時にデータ・フラッシュを読み出し setup コマンドの設定情報を取得します。 表 [5-3](#page-25-1) に COMMAND\_DATA 構造体の仕様を示します。

<span id="page-25-1"></span>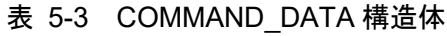

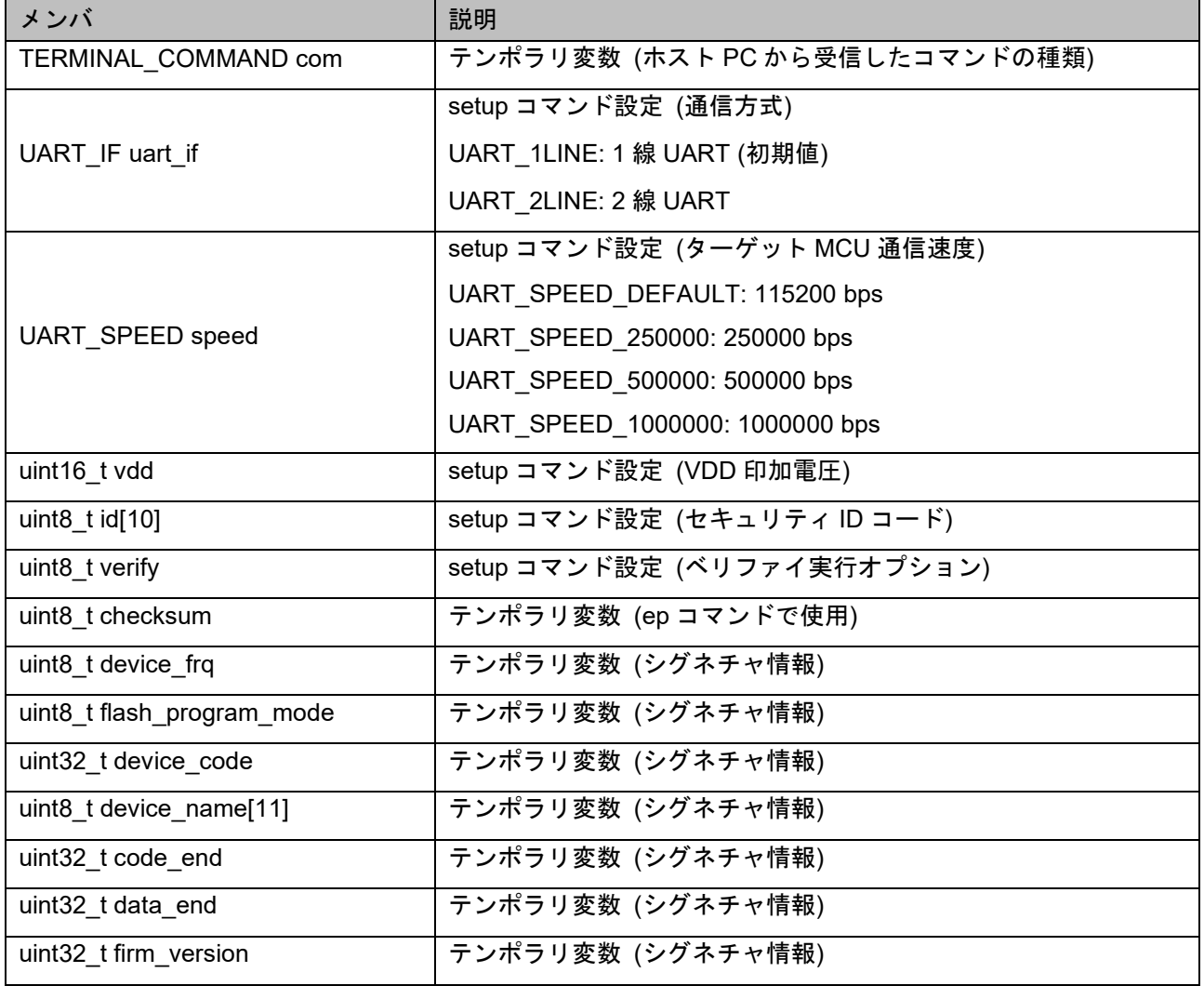

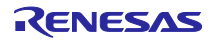

<span id="page-26-0"></span>5.5 スマート・コンフィグレータの設定

スマート・コンフィグレータでの設定を以下に示します。

- (1) ポートの初期設定を行います。
	- ・ P24, P50, P51 を出力モードに設定
- (2) シリアル・アレイ・ユニットの初期設定を行います。
	- ・ UART0 を使用 (P12 を TXD0 に、P11 を RXD0 に設定)
	- ・ 動作クロックを CK00 に、クロック・ソースを fCLK/2 に設定
	- ・ 転送モード設定をシングル転送モードに設定
	- ・ データ・ビット長設定を 8bit に設定
	- ・ データ転送方向設定を LSB に設定
	- ・ パリティ設定をパリティ無しに設定
	- ・ ストップビット長設定を 1bit
	- ・ 送信データ・レベル設定を非反転に設定
	- ・ ボーレート設定を 115200bps に設定
	- ・ UART2 を使用 (P13 を TXD2 に、P14 を RXD2 に設定)
	- ・ 動作クロックを CK10 に、クロック・ソースを fCLK/2 に設定
	- ・ 転送モード設定をシングル転送モードに設定
	- データ・ビット長設定を 8bit に設定
	- ・ データ転送方向設定を LSB に設定
	- ・ パリティ設定をパリティ無しに設定
	- ・ ストップビット長設定を 2bit (送信),1bit (受信)
	- ・ 送信データ・レベル設定を非反転に設定
	- ・ ボーレート設定を 115200bps に設定
	- ・ 送信完了割り込み設定(INTST2)をレベル 2 に設定
	- ・ 受信完了割り込み設定(INTSR2)をレベル 2 に設定
- (3) 割り込み処理の初期設定を行います。
	- ・ INTP0 端子の有効エッジを立ち下がりエッジに設定

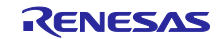

- (4) タイマ・アレイ・ユニットの初期設定を行います。
	- ・ インターバル・タイマの動作に 8 ビット・カウンタ・モードを選択
	- ・ リソースに TAU0\_1 を選択
	- ・ 動作クロックに CK02 を選択
	- ・ クロック・ソースに fCLK/2 を選択
	- ・ 動作モード設定に下位 8 ビットを選択
	- ・ インターバル時間に 104ns を設定
	- ・ タイマ・チャネル 1 のカウント完了で割り込み発生にチェックをつける
	- ・ インターバル・タイマの動作に 8 ビット・カウンタ・モードを選択
	- ・ リソースに TAU0\_3 を選択
	- ・ 動作クロックに CK03 を選択
	- ・ クロック・ソースに fCLK/2^8 を選択
	- ・ 動作モード設定に下位 8 ビットを選択
	- ・ インターバル時間に 1ms を設定
	- ・ タイマ・チャネル 3 のカウント完了で割り込み発生にチェックをつける
	- ・ インターバル・タイマの動作に 16 ビット・カウンタ・モードを選択
	- ・ リソースに TAU0\_4 を選択
	- ・ 動作クロックに CK00 を選択
	- ・ クロック・ソースに fCLK/2^8 を選択
	- ・ インターバル時間に 500ms を設定
	- ・ タイマ・チャネル 4 のカウント完了で割り込み発生にチェックをつける
	- ・ インターバル・タイマの動作に 8 ビット・カウンタ・モードを選択
	- ・ リソースに TAU1\_1 を選択
	- ・ 動作クロックに CK12 を選択
	- ・ クロック・ソースに fCLK/2 を選択
	- ・ 動作モード設定に下位 8 ビットを選択
	- ・ インターバル時間に 1us を設定
	- ・ タイマ・チャネル 1 のカウント完了で割り込み発生にチェックをつける
- (5) 電圧検出回路の初期設定を行います。
	- ・ リセット・モードを選択
	- ・ リセット発生電圧(VLVD0)に 1.86V を選択

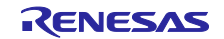

## <span id="page-28-0"></span>5.6 関数一覧

表 5-4 にサンプル・プログラムで使用する主な関数を示します。

## 表 5-4 関数一覧

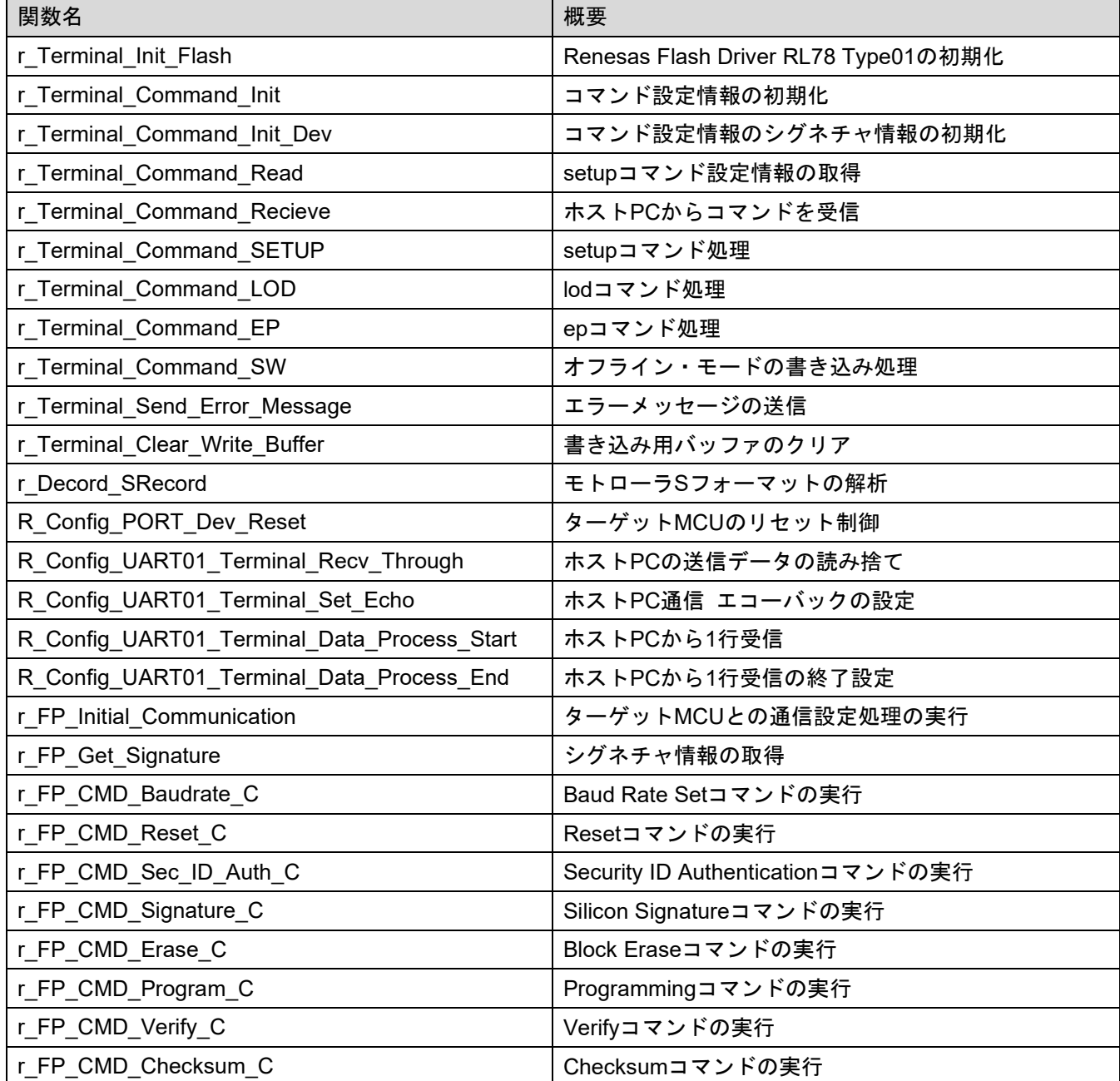

## <span id="page-29-0"></span>5.7 関数仕様

サンプル・プログラムで使用する主な関数の仕様を示します。

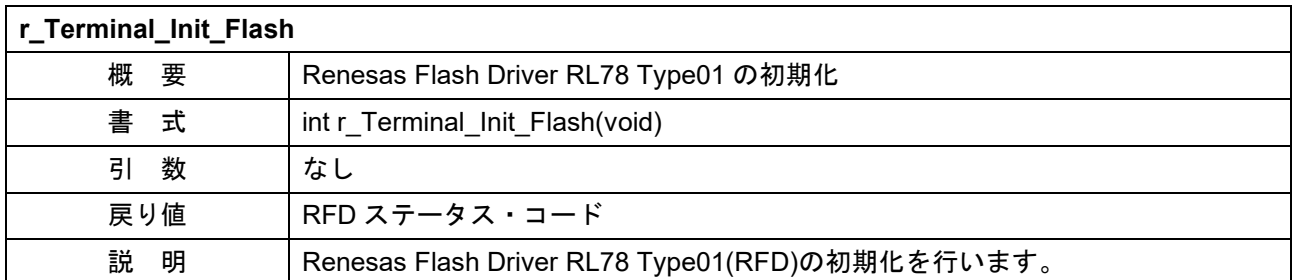

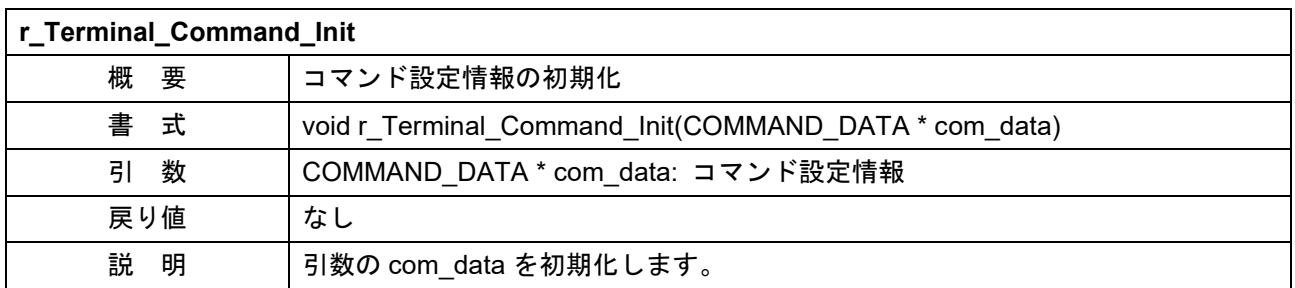

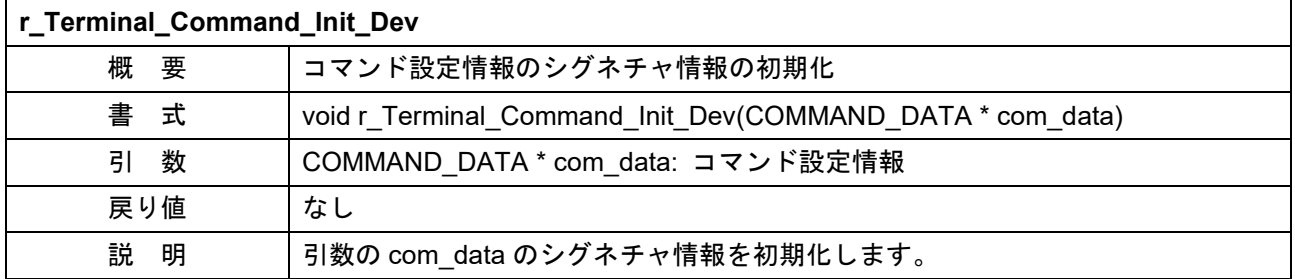

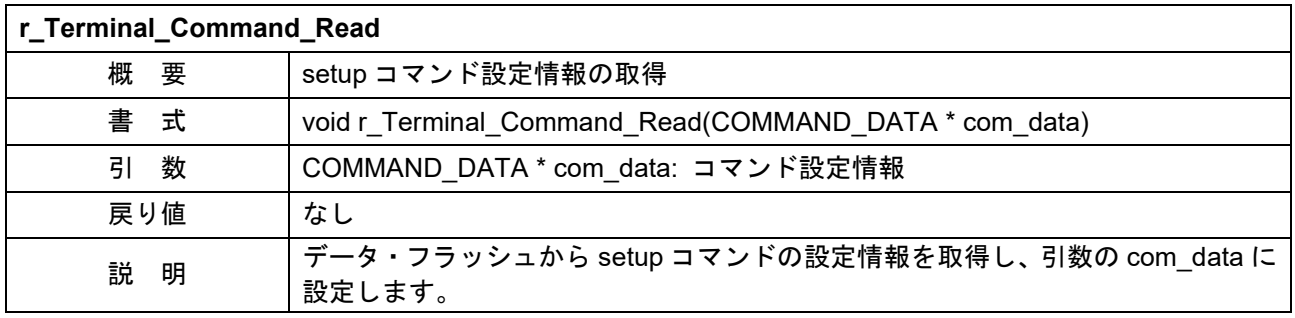

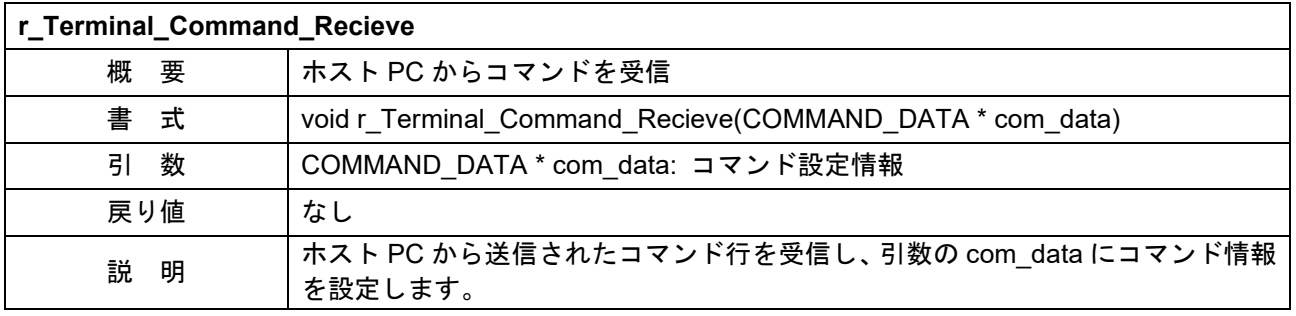

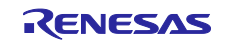

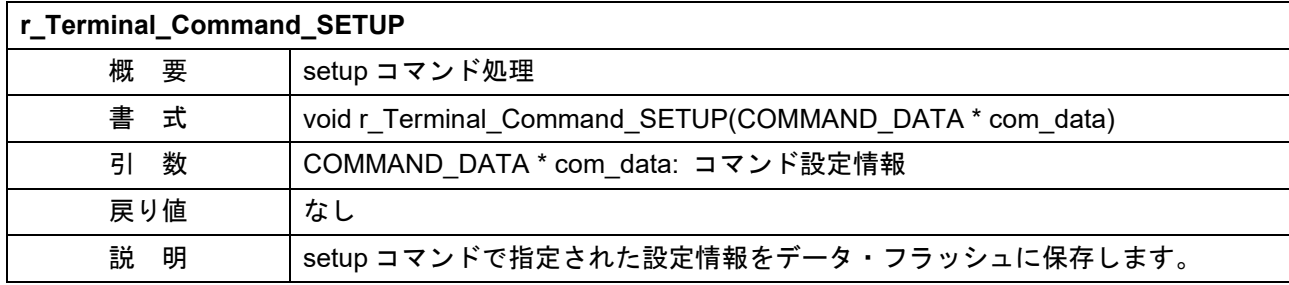

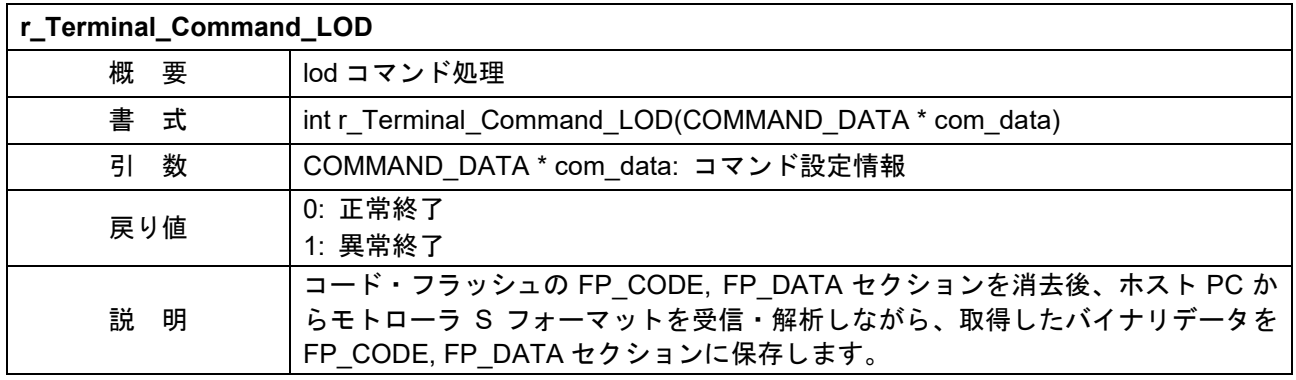

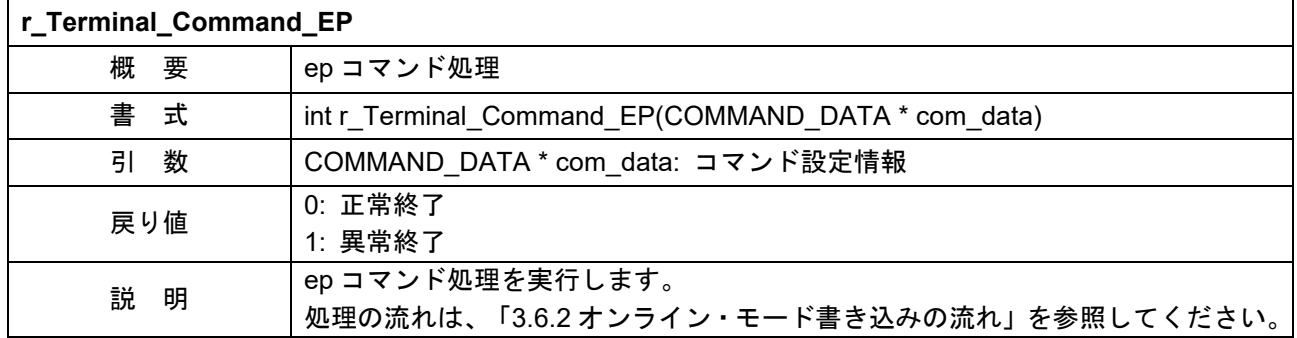

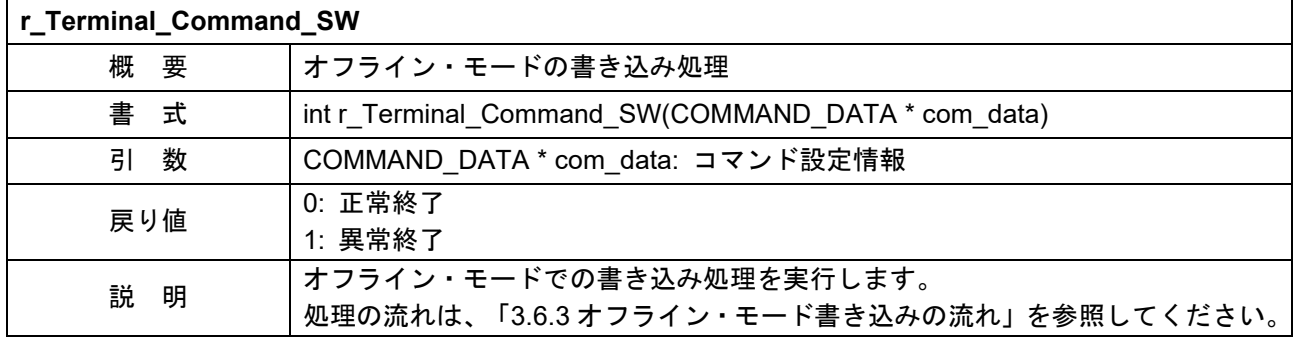

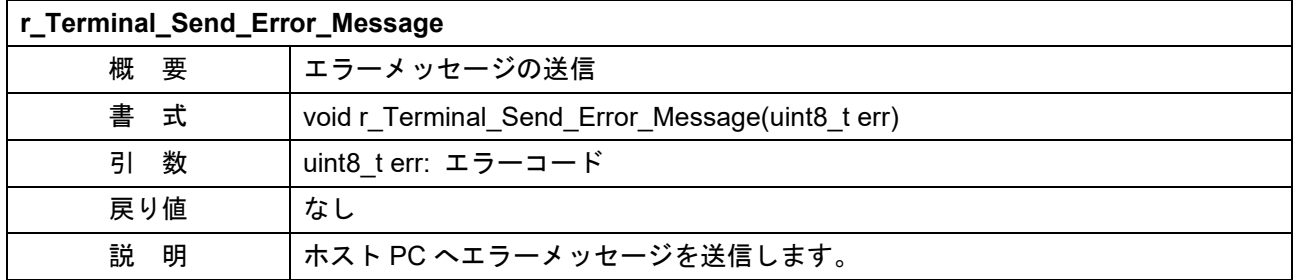

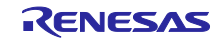

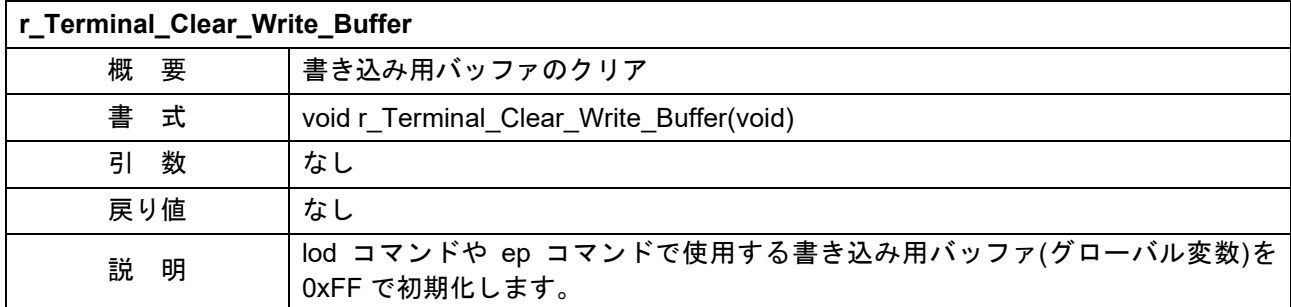

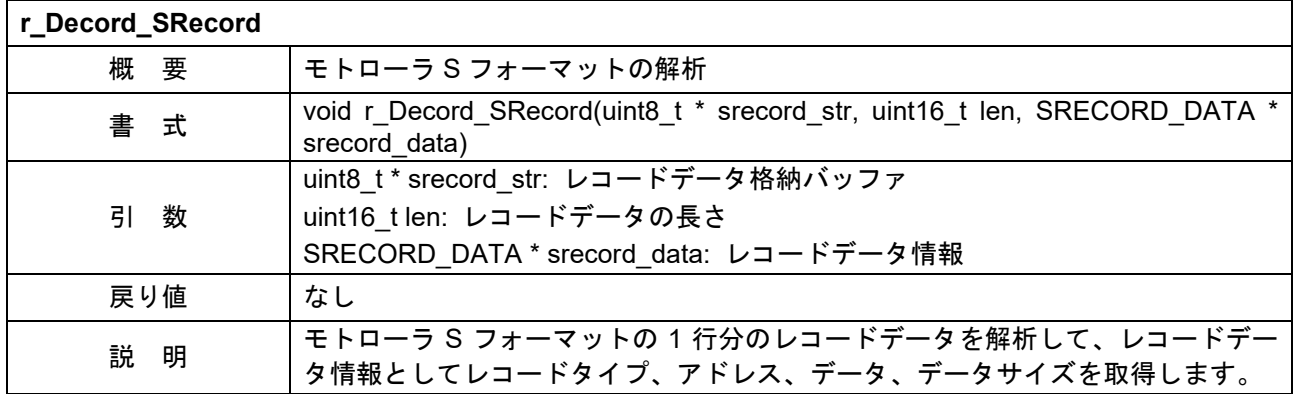

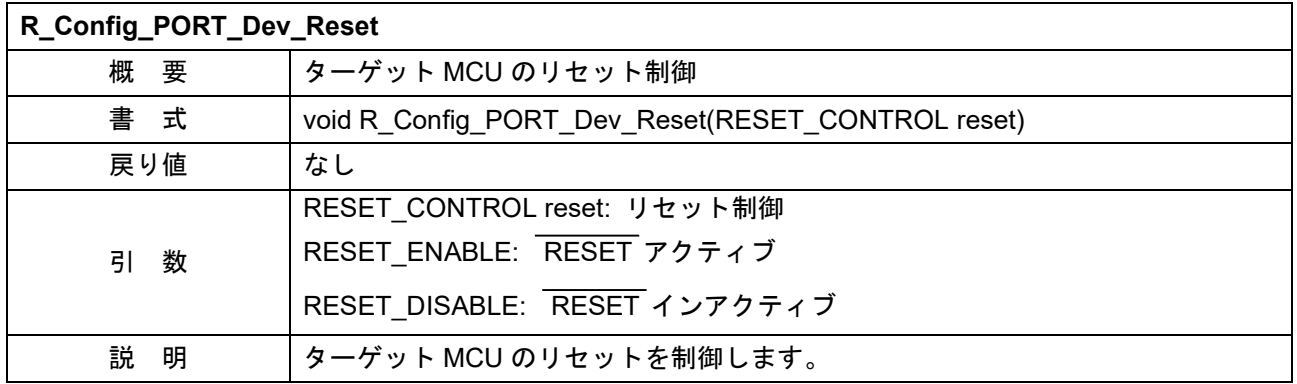

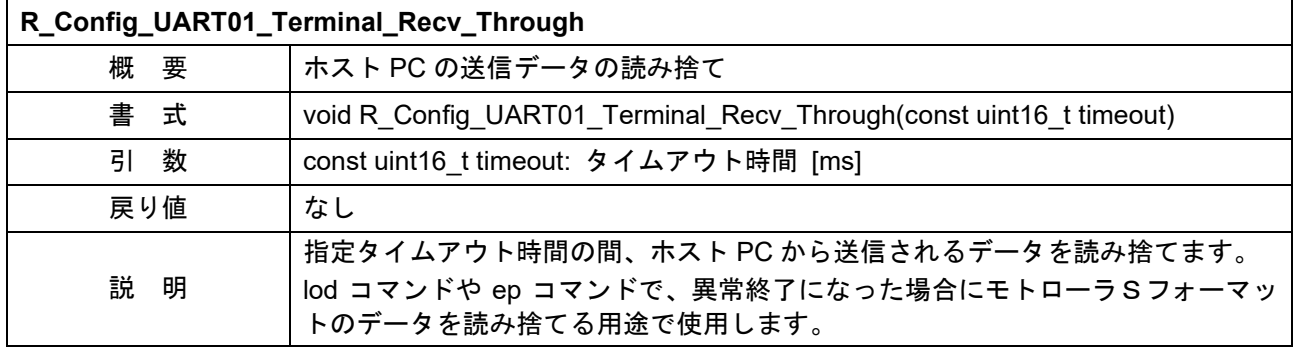

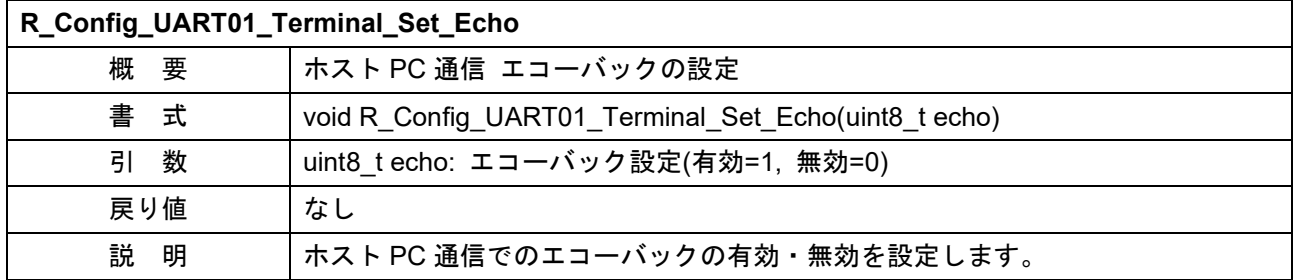

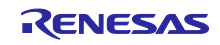

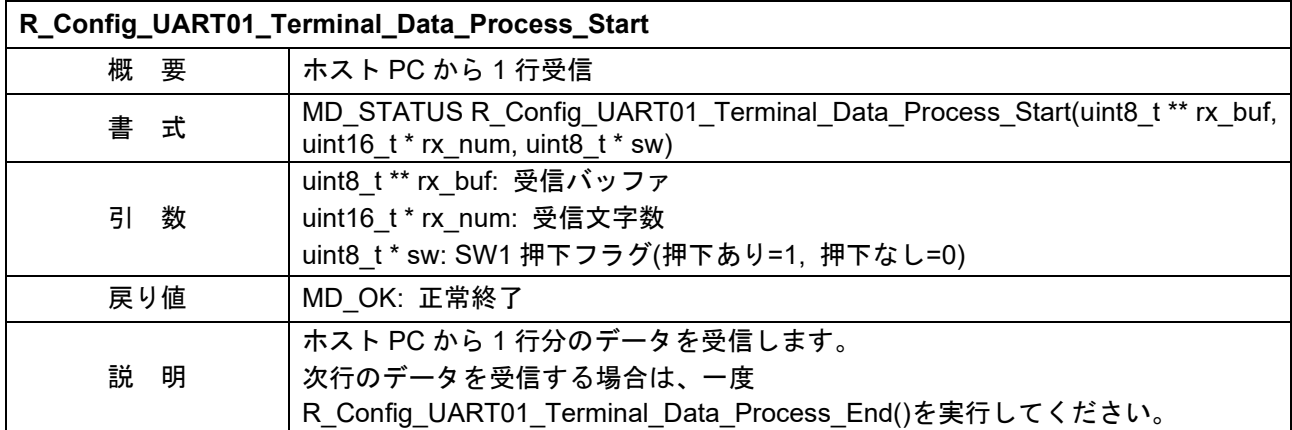

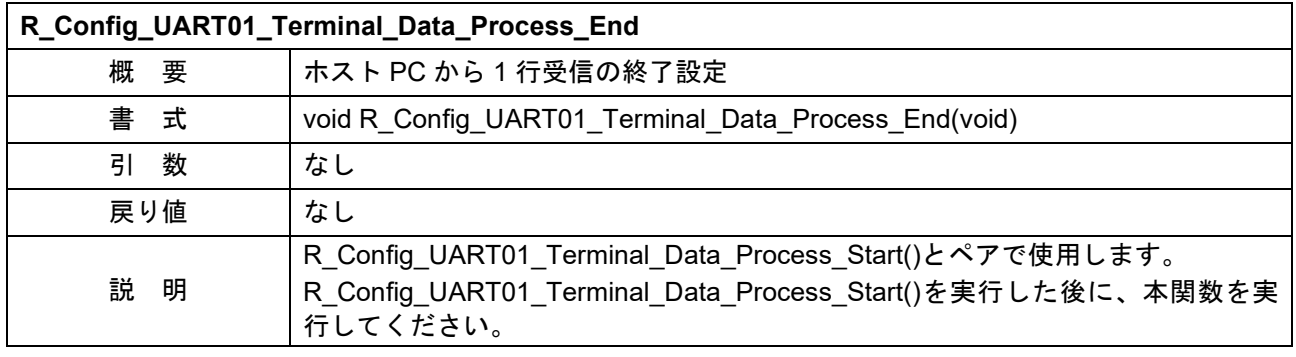

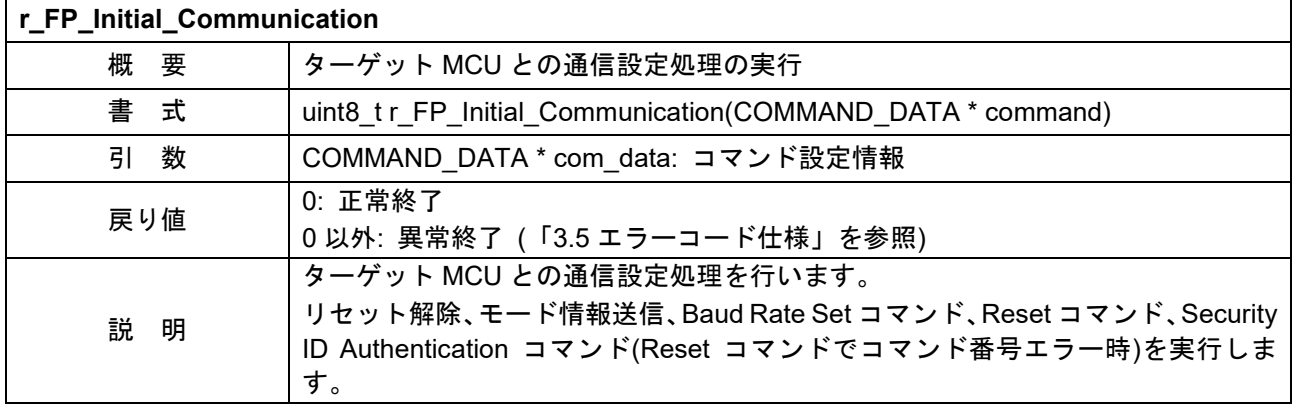

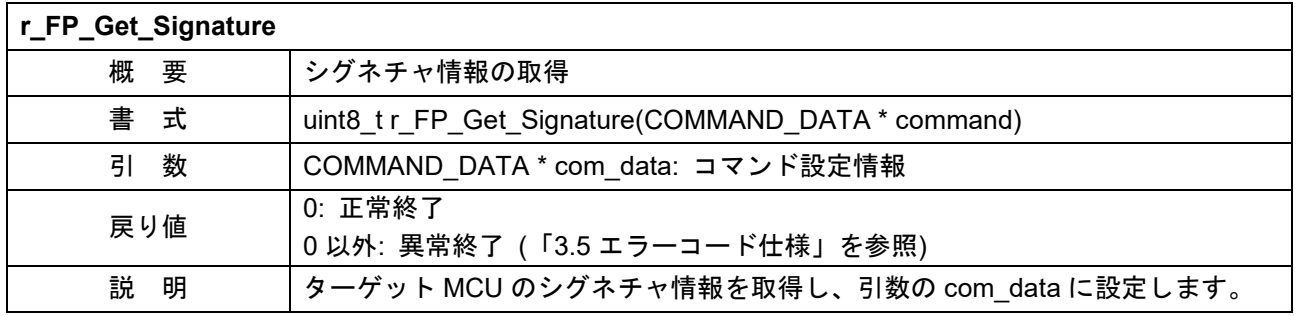

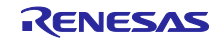

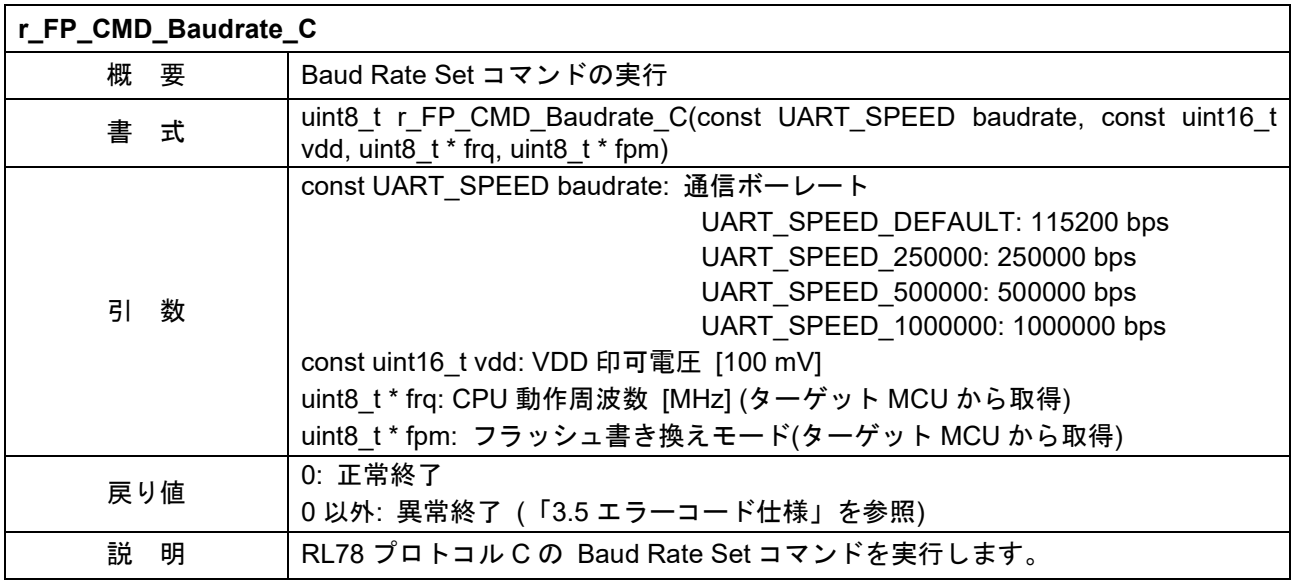

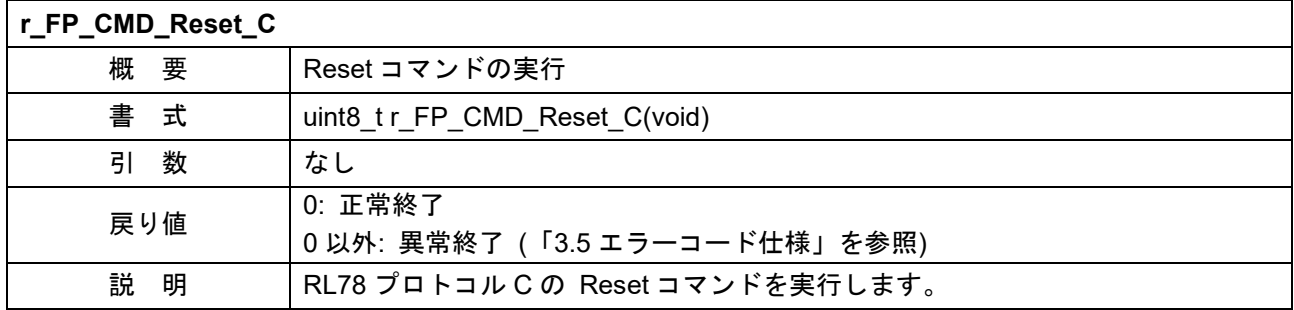

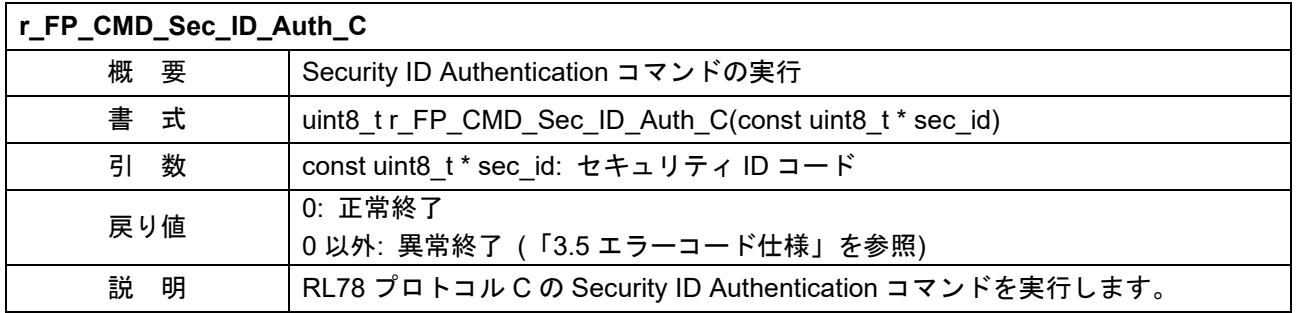

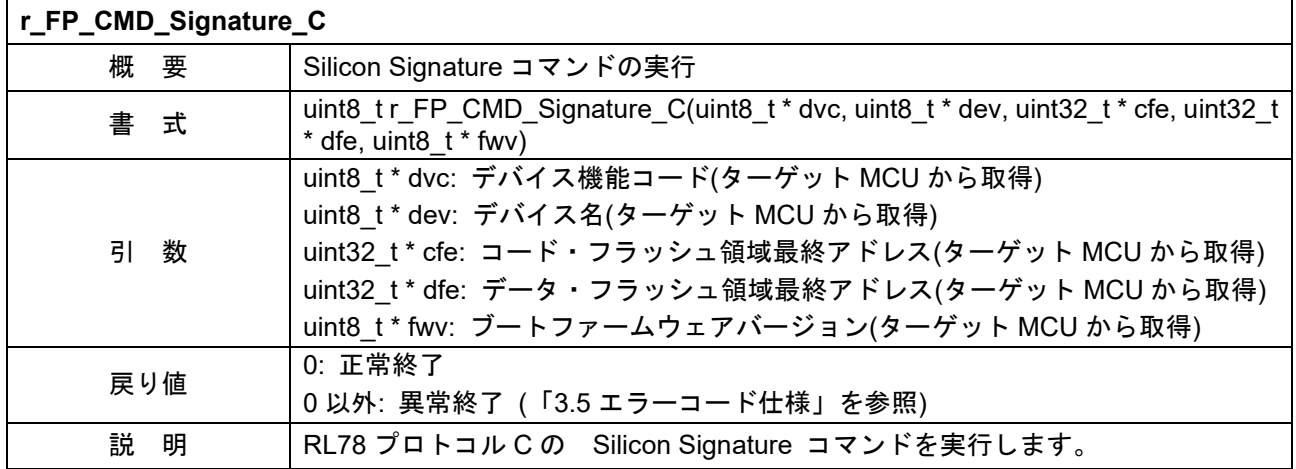

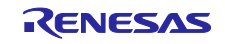

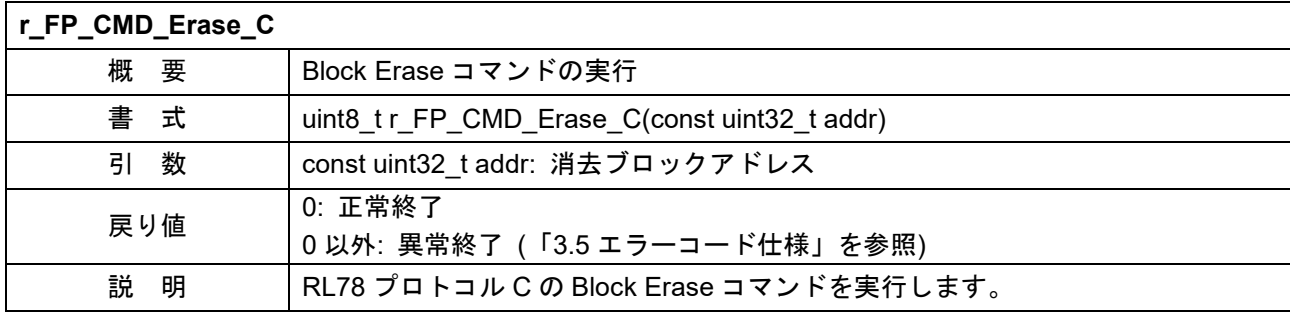

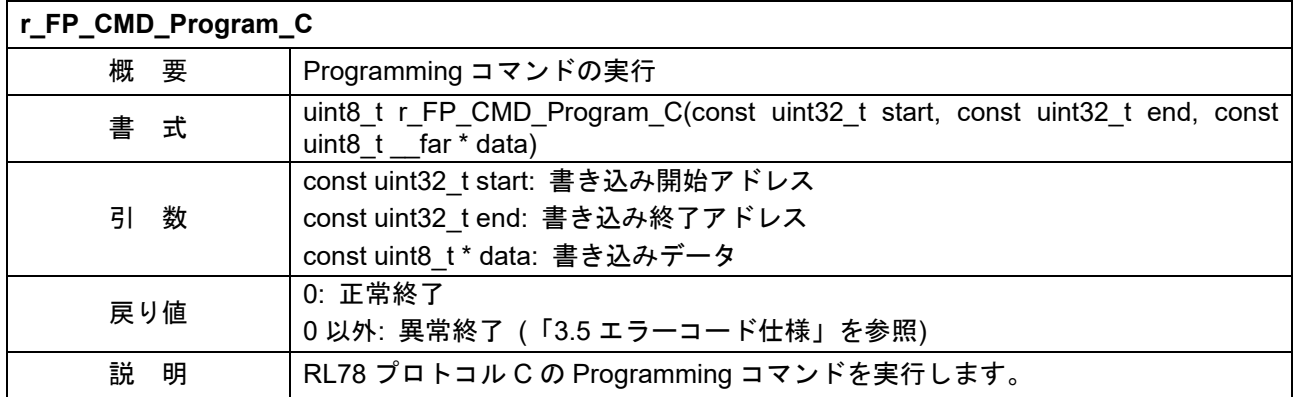

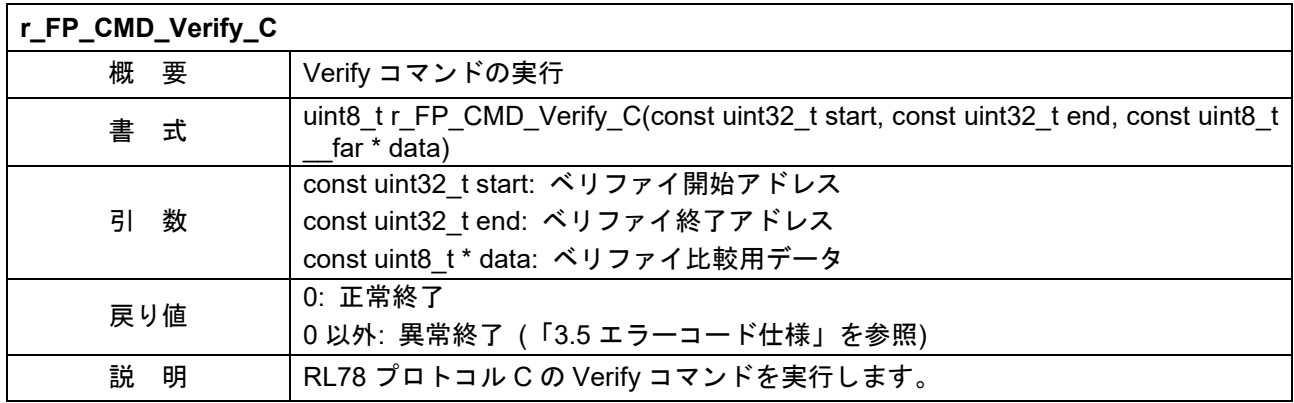

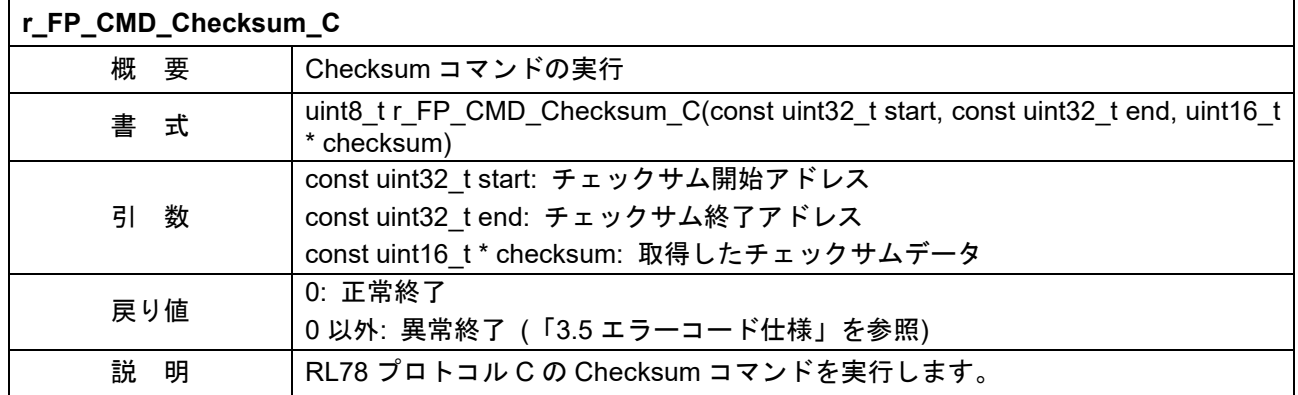

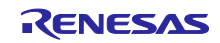

## <span id="page-35-0"></span>6. 参考ドキュメント

RL78/G23 ユーザーズマニュア ルハードウェア編 (R01UH0896) RL78 マイクロコントローラ (RL78 プロトコル C) シリアルプログラミング編 (R01AN5756) RL78 ファミリ Renesas Flash Driver RL78 Type01 ユーザーズマニュアル (R20UT4830) RL78 ファミリ Renesas Flash Driver RL78 Type01 SC 対応仕様 (Code Flash) (R20AN0653) RL78 ファミリ Renesas Flash Driver RL78 Type01 SC 対応仕様 (Data Flash) (R20AN0654) RL78/G23-128p Fast Prototyping Board ユーザーズマニュアル (R20UT4870)

(最新版をルネサスエレクトロニクスホームページから入手してください)

すべての商標および登録商標は、それぞれの所有者に帰属します。

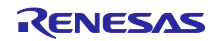

## <span id="page-36-0"></span>改訂記録

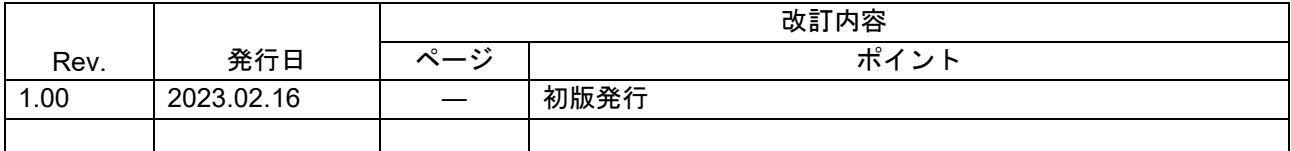

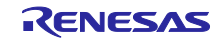

### 製品ご使用上の注意事項

ここでは、マイコン製品全体に適用する「使用上の注意事項」について説明します。個別の使用上の注意事項については、本ドキュメントおよびテク ニカルアップデートを参照してください。

1. 静電気対策

CMOS 製品の取り扱いの際は静電気防止を心がけてください。CMOS 製品は強い静電気によってゲート絶縁破壊を生じることがあります。運搬や保 存の際には、当社が出荷梱包に使用している導電性のトレーやマガジンケース、導電性の緩衝材、金属ケースなどを利用し、組み立て工程にはアー スを施してください。プラスチック板上に放置したり、端子を触ったりしないでください。また、CMOS 製品を実装したボードについても同様の扱 いをしてください。

2. 電源投入時の処置

電源投入時は、製品の状態は不定です。電源投入時には、LSI の内部回路の状態は不確定であり、レジスタの設定や各端子の状態は不定です。外部 リセット端子でリセットする製品の場合、電源投入からリセットが有効になるまでの期間、端子の状態は保証できません。同様に、内蔵パワーオン リセット機能を使用してリセットする製品の場合、電源投入からリセットのかかる一定電圧に達するまでの期間、端子の状態は保証できません。

3. 電源オフ時における入力信号

当該製品の電源がオフ状態のときに、入力信号や入出力プルアップ電源を入れないでください。入力信号や入出力プルアップ電源からの電流注入に より、誤動作を引き起こしたり、異常電流が流れ内部素子を劣化させたりする場合があります。資料中に「電源オフ時における入力信号」について の記載のある製品は、その内容を守ってください。

4. 未使用端子の処理

未使用端子は、「未使用端子の処理」に従って処理してください。CMOS 製品の入力端子のインピーダンスは、一般に、ハイインピーダンスとなっ ています。未使用端子を開放状態で動作させると、誘導現象により、LSI 周辺のノイズが印加され、LSI 内部で貫通電流が流れたり、入力信号と認識 されて誤動作を起こす恐れがあります。

5. クロックについて

リセット時は、クロックが安定した後、リセットを解除してください。プログラム実行中のクロック切り替え時は、切り替え先クロックが安定した 後に切り替えてください。リセット時、外部発振子(または外部発振回路)を用いたクロックで動作を開始するシステムでは、クロックが十分安定し た後、リセットを解除してください。また、プログラムの途中で外部発振子(または外部発振回路)を用いたクロックに切り替える場合は、切り替え 先のクロックが十分安定してから切り替えてください。

6. 入力端子の印加波形

入力ノイズや反射波による波形歪みは誤動作の原因になりますので注意してください。CMOS 製品の入力がノイズなどに起因して、VIL(Max.)から VIH(Min.)までの領域にとどまるような場合は、誤動作を引き起こす恐れがあります。入力レベルが固定の場合はもちろん、VIL(Max.)から VIH(Min.)ま での領域を通過する遷移期間中にチャタリングノイズなどが入らないように使用してください。

7. リザーブアドレス(予約領域)のアクセス禁止 リザーブアドレス(予約領域)のアクセスを禁止します。アドレス領域には、将来の拡張機能用に割り付けられている リザーブアドレス(予約領域)が あります。これらのアドレスをアクセスしたときの動作については、保証できませんので、アクセスしないようにしてください。

8. 製品間の相違について

型名の異なる製品に変更する場合は、製品型名ごとにシステム評価試験を実施してください。同じグループのマイコンでも型名が違うと、フラッ シュメモリ、レイアウトパターンの相違などにより、電気的特性の範囲で、特性値、動作マージン、ノイズ耐量、ノイズ幅射量などが異なる場合が あります。型名が違う製品に変更する場合は、個々の製品ごとにシステム評価試験を実施してください。

## ご注意書き

- 1. 本資料に記載された回路、ソフトウェアおよびこれらに関連する情報は、半導体製品の動作例、応用例を説明するものです。回路、ソフトウェアお よびこれらに関連する情報を使用する場合、お客様の責任において、お客様の機器・システムを設計ください。これらの使用に起因して生じた損害 (お客様または第三者いずれに生じた損害も含みます。以下同じです。)に関し、当社は、一切その責任を負いません。
- 2. 当社製品または本資料に記載された製品デ-タ、図、表、プログラム、アルゴリズム、応用回路例等の情報の使用に起因して発生した第三者の特許 権、著作権その他の知的財産権に対する侵害またはこれらに関する紛争について、当社は、何らの保証を行うものではなく、また責任を負うもので はありません。
- 3. 当社は、本資料に基づき当社または第三者の特許権、著作権その他の知的財産権を何ら許諾するものではありません。
- 4. 当社製品を組み込んだ製品の輸出入、製造、販売、利用、配布その他の行為を行うにあたり、第三者保有の技術の利用に関するライセンスが必要と なる場合、当該ライセンス取得の判断および取得はお客様の責任において行ってください。
- 5. 当社製品を、全部または一部を問わず、改造、改変、複製、リバースエンジニアリング、その他、不適切に使用しないでください。かかる改造、改 変、複製、リバースエンジニアリング等により生じた損害に関し、当社は、一切その責任を負いません。
- 6. 当社は、当社製品の品質水準を「標準水準」および「高品質水準」に分類しており、各品質水準は、以下に示す用途に製品が使用されることを意図 しております。

標準水準: コンピュータ、OA 機器、通信機器、計測機器、AV 機器、家電、工作機械、パーソナル機器、産業用ロボット等 高品質水準:輸送機器(自動車、電車、船舶等)、交通制御(信号)、大規模通信機器、金融端末基幹システム、各種安全制御装置等 当社製品は、データシート等により高信頼性、Harsh environment 向け製品と定義しているものを除き、直接生命・身体に危害を及ぼす可能性のあ る機器・システム(生命維持装置、人体に埋め込み使用するもの等)、もしくは多大な物的損害を発生させるおそれのある機器・システム(宇宙機器 と、海底中継器、原子力制御システム、航空機制御システム、プラント基幹システム、軍事機器等)に使用されることを意図しておらず、これらの用 途に使用することは想定していません。たとえ、当社が想定していない用途に当社製品を使用したことにより損害が生じても、当社は一切その責任 を負いません。

- 7. あらゆる半導体製品は、外部攻撃からの安全性を 100%保証されているわけではありません。当社ハードウェア/ソフトウェア製品にはセキュリ ティ対策が組み込まれているものもありますが、これによって、当社は、セキュリティ脆弱性または侵害(当社製品または当社製品が使用されている システムに対する不正アクセス・不正使用を含みますが、これに限りません。)から生じる責任を負うものではありません。当社は、当社製品または 当社製品が使用されたあらゆるシステムが、不正な改変、攻撃、ウイルス、干渉、ハッキング、データの破壊または窃盗その他の不正な侵入行為 (「脆弱性問題」といいます。)によって影響を受けないことを保証しません。当社は、脆弱性問題に起因しまたはこれに関連して生じた損害につい て、一切責任を負いません。また、法令において認められる限りにおいて、本資料および当社ハードウェア/ソフトウェア製品について、商品性お よび特定目的との合致に関する保証ならびに第三者の権利を侵害しないことの保証を含め、明示または黙示のいかなる保証も行いません。
- 8. 当社製品をご使用の際は、最新の製品情報(データシート、ユーザーズマニュアル、アプリケーションノート、信頼性ハンドブックに記載の「半導体 デバイスの使用上の一般的な注意事項」等)をご確認の上、当社が指定する最大定格、動作電源電圧範囲、放熱特性、実装条件その他指定条件の範囲 内でご使用ください。指定条件の範囲を超えて当社製品をご使用された場合の故障、誤動作の不具合および事故につきましては、当社は、一切その 責任を負いません。
- 9. 当社は、当社製品の品質および信頼性の向上に努めていますが、半導体製品はある確率で故障が発生したり、使用条件によっては誤動作したりする 場合があります。また、当社製品は、データシート等において高信頼性、Harsh environment 向け製品と定義しているものを除き、耐放射線設計を 行っておりません。仮に当社製品の故障または誤動作が生じた場合であっても、人身事故、火災事故その他社会的損害等を生じさせないよう、お客 様の責任において、冗長設計、延焼対策設計、誤動作防止設計等の安全設計およびエージング処理等、お客様の機器・システムとしての出荷保証を 行ってください。特に、マイコンソフトウェアは、単独での検証は困難なため、お客様の機器・システムとしての安全検証をお客様の責任で行って ください。
- 10. 当社製品の環境適合性等の詳細につきましては、製品個別に必ず当社営業窓口までお問合せください。ご使用に際しては、特定の物質の含有・使用 を規制する RoHS 指令等、適用される環境関連法令を十分調査のうえ、かかる法令に適合するようご使用ください。かかる法令を遵守しないことに より生じた損害に関して、当社は、一切その責任を負いません。
- 11. 当社製品および技術を国内外の法令および規則により製造・使用・販売を禁止されている機器・システムに使用することはできません。当社製品お よび技術を輸出、販売または移転等する場合は、「外国為替及び外国貿易法」その他日本国および適用される外国の輸出管理関連法規を遵守し、そ れらの定めるところに従い必要な手続きを行ってください。
- 12. お客様が当社製品を第三者に転売等される場合には、事前に当該第三者に対して、本ご注意書き記載の諸条件を通知する責任を負うものといたしま す。
- 13. 本資料の全部または一部を当社の文書による事前の承諾を得ることなく転載または複製することを禁じます。
- 14. 本資料に記載されている内容または当社製品についてご不明な点がございましたら、当社の営業担当者までお問合せください。

注 1. 本資料において使用されている「当社」とは、ルネサス エレクトロニクス株式会社およびルネサス エレクトロニクス株式会社が直接的、間接的 に支配する会社をいいます。

注 2. 本資料において使用されている「当社製品」とは、注1において定義された当社の開発、製造製品をいいます。

(Rev.5.0-1 2020.10)

〒135-0061 東京都江東区豊洲 3-2-24(豊洲フォレシア) [www.renesas.com](https://www.renesas.com/)

## 商標について

ルネサスおよびルネサスロゴはルネサス エレクトロニクス株式会社の 商標です。すべての商標および登録商標は、それぞれの所有者に帰属 します。

## 本社所在地 おぼし お問合せ窓口

弊社の製品や技術、ドキュメントの最新情報、最寄の営業お問合せ窓 口に関する情報などは、弊社ウェブサイトをご覧ください。 [www.renesas.com/contact/](http://www.renesas.com/contact/)